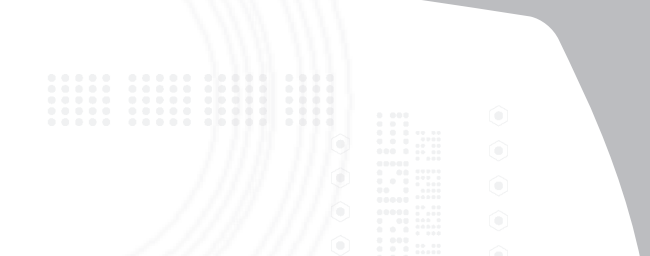

# **Mobile Data Sync USB Cable**

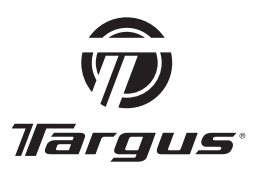

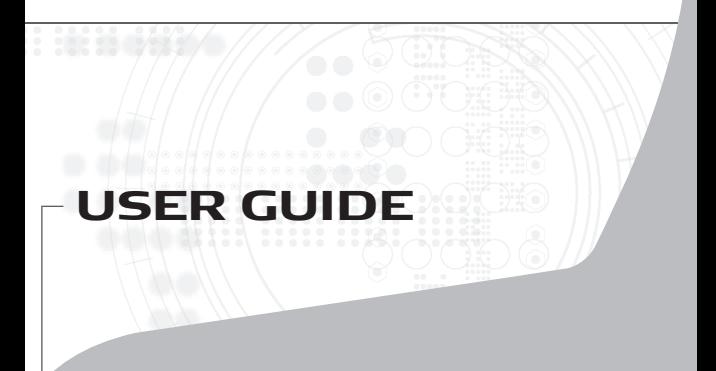

# **TABLE OF CONTENTS**

## **GB – ENGLISH**

TARGUS MOBILE DATA SYNC USB CABLE

ВG – БЪЛГАРСКИ (ЕЗИК)

TAPLYC MOBILE DATA SYNC USB KAGEN .........

**CZ – CE**Š**TINA**

KABEL USB PRO SYNCHRONIZACI DAT...

**DE – DEUTSCH**

MOBILE DATA SYNC USB-KABEL.

**DK – DANSK**

TARGUS MOBILT DATASYNKRONISERINGS USB-KABEL

**EE – EESTI**

MOBIILNE ANDMETE SÜNKRONISEERIMISE USB-KAABEL ............35

**ES – ESPAÑOL** 

CABLE USB DE SINCRONIZACIÓN DE DATOS MÓVILES.

**FI – SUOMI**

USB-TÄSMÄYSJOHTO LANGATTOMAAN TIEDONSIIRTOON ...........47

**FR – FRANÇAIS**

MOBILE DATA SYNC USB CÂBLE

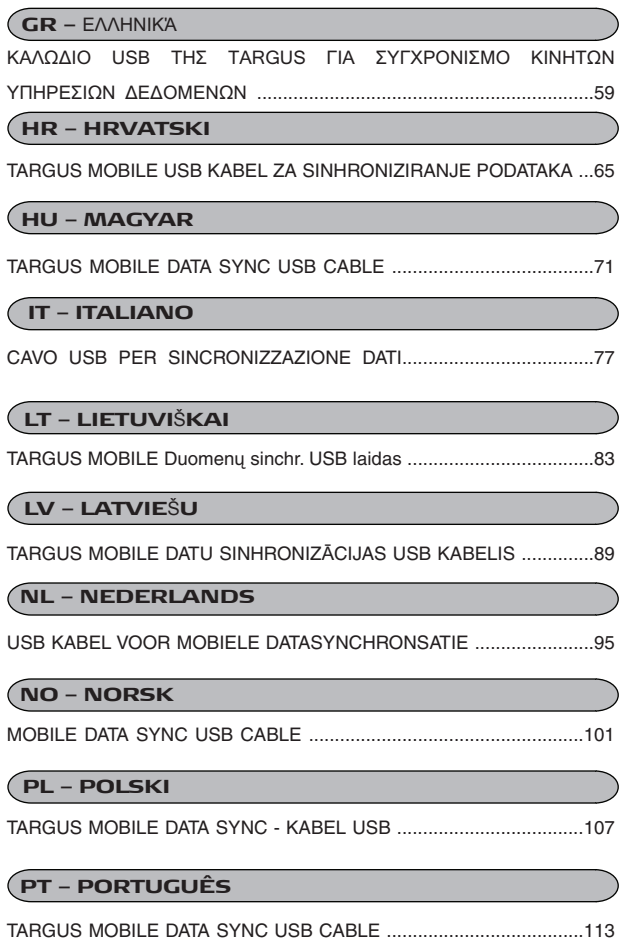

## **RO – ROMÂN**Ă

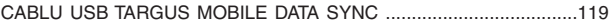

 $\overline{RU}$  – РУССКИЙ

TARGUS MOBILE КАБЕЛЬ USB ДЛЯ СИНХРОНИЗАЦИИ ДАННЫХ НА

ɆɈȻɂɅɖɇɈɆ ɍɋɌɊɈɃɋɌȼȿ ......................................................125

## **SE – SVENSKA**

TARGUS MOBIL DATA SYNK USB KABEL .........

#### **SI – SLOVENSKO**

MOBILE PODATKOVNI KABEL SYNC USB TARGUS.

## **SK – SLOVEN**ý**INA**

MOBILNÝ DÁTOVÝ SYNCHRONIZAČNÝ USB KÁBEL OD SPOLOýNOSTI TARGUS ..................................................................143

## **TR – TÜRKÇE**

TARGUS MOBILEUSB VERø SENKRONLAMA KABLOSU .................149

# **TARGUS MOBILE DATA SYNC USB CABLE**

## **Introduction**

Congratulations on your purchase of the Targus Mobile Data Sync USB Cable. The EasySuite software includes a USB 2.0 high-speed data transfer cable, offering an installation-free plug & play software suite.

## **System Requirements**

### **Hardware**

- $\overline{\cdot}$  PC
- USB interface

### **Operating System**

- Windows® 2000/XP
- Windows Vista™
- Mac OS X (10.x or greater)

## **Using the Mobile Data Sync USB Cable**

#### **Windows OS:**

1) Connect the two computers via the USB data cable enclosed. The EasySuite application will start automatically (see note if you use it on Vista); if not, please choose the EasySuite CDROM drive and double click the EasySuite.exe to start it.

2) After the EasySuite application has been started in both of the computers, the two file manager windows will display the remote computer on the top panel, and the local computer on the bottom panel.

Note:

1. If you use EasySuite on Windows Vista, the "AutoPlay" window will pop-up. If you want to run it automatically next time, please check "Always do this for software and games"; if not, please click "Run EasySuite.exe" to start it.

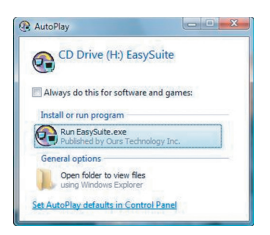

2. If you use EasySuite on Windows Vista and login with administrator privilege, you will be prompted for confirmation after starting EasySuite.exe, click "Continue" button to proceed.

#### **Mac OS :**

The EasySuite CDROM drive will be displayed on the desktop automatically. Open the EasySuite CDROM drive and double click the EasyMacCopy to start the application.

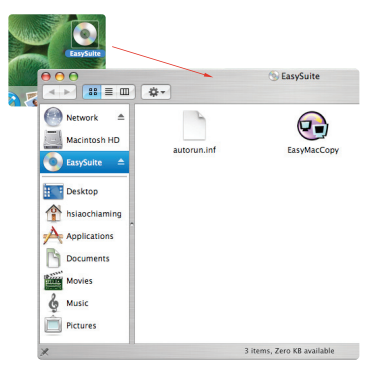

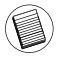

Note: If the data cable is accidentally unplugged during operation, please exit the program before reconnecting the cable. To properly exit the program, please select the EasyMacCopy icon and drag the icon into the "eject" section.

## **Basic Functions**

#### 1) File Transfer

Select the file/folder and drag it & drop into the destination folder/drive; this will initiate the copy operation across the two computers. To copy the file from the local computer into the remote computer, you need to click "System->Setup" in the remote computer .

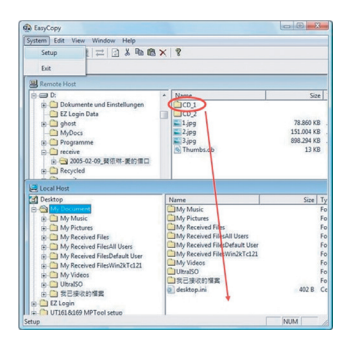

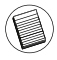

Note: While transfering data, standby or hibernation will stop the process. It cannot resume after system wakes up. Please make sure these functions are disabled before transfering data.

#### 2) Mail Synchronization

Before you start to execute this function, please click "Synchronize- >Mail->Setup" in the remote computer to permit the local computer to sync the mail from the remote computer into the local computer; you then can click "Synchronize ->Mail->Start" to start the mail synchronization.

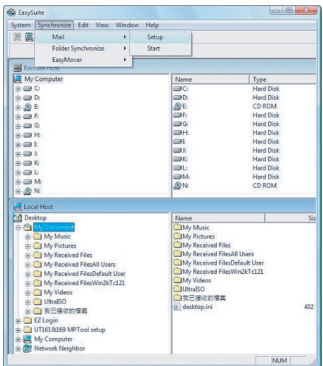

#### 3) EasyMover

Before you start to execute this function, please click "Synchronize ->EasyMover->Setup" in the remote computer to permit the local computer to migrate the settings and data from the remote computer into the local computer; you then can click "Synchronize -> EasyMover ->Start" to start the EasyMover.

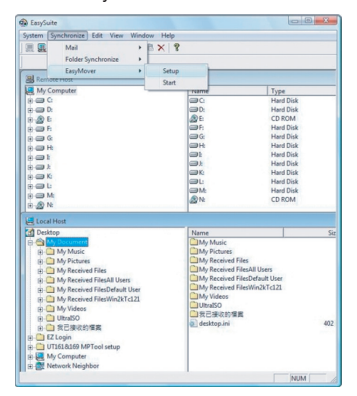

## **Exiting EasySuite**

1) Exit the EasySuite application in both of the computers.

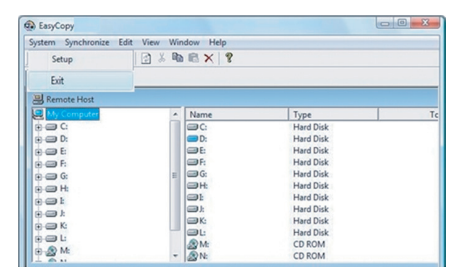

2) Using the "Safely Remove Hardware" to stop the device, after the transfer cable is stopped safely, you then can unplug the transfer cable.

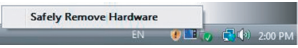

## **EasyMacCopy**

Select the file/folder and drag it & drop into the destination folder/ drive.

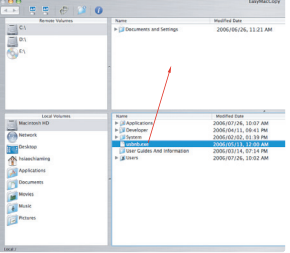

Microsoft, Windows, and Windows Vista are either registered trademarks or trademarks of Microsoft Corporation in the United States and/or other countries. All trademarks and registered trademarks are the properties of their respective owners. All rights reserved.

# **TAPFYC MOBILE** DATA SYNC USB KA5EJ

## Въведение

Честито! Вие закупихте Таргус Mobile Data Sync USB кабел. Програмата EasySuite включва USB 2.0 високоскоростен кабел за пренос на данни, предлагаш софтуерен пакет, който не се нуждае от инсталация.

#### Системни изисквания

Хардуер

- PC
- USB интерфейс

#### Операционна система

- Windows® 2000/XP
- Windows Vista™
- Mac OS X (10. $x$  или по-висока версия)

## Използване на Mobile Data Sync USB кабел

Windows OS<sup>.</sup>

1) Свържете двата компютъра посредством приложения USB кабел за пренос на данни. Приложението EasySuite се стартира автоматично (вижте бележката, ако го използвате под Vista); ако не, моля изберете устройството, съдържащо EasySuite CDROM и кликнете два пъти върху EasySuite.exe, за да го стартирате.

2) След като приложението EasySuite е стартирано и на двата компютъра, двата прозореца на програмата за управление на файловете показва отдалечения компютър в горния панел, а локалния компютър в долния панел.

Бележка<sup>,</sup>

1. Ако използвате EasySuite под Windows Vista, ще се появи прозорчето "AutoPlay". Ако искате да се стартира автоматично следвашия път, моля маркирайте "Always do this for software and games" ("Винаги прави това за софтуер и игри"); ако не, моля кликнете върху "Run EasySuite.exe", за да го задействате.

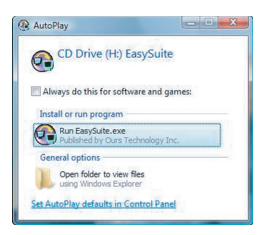

2. Ако използвате EasySuite под Windows Vista и имате администраторски привилегии. ще ви бъде поискано потвърждение след като стартирате EasySuite.exe, кликнете върху бутона "Continue" за да продължите.

Mac OS ·

Устройството с EasySuite CDROM автоматично се появява на десктопа. Отворете устройството, съдържащо EasySuite CDROM и кликнете два пъти върху EasyMacCopy, за да стартирате приложението.

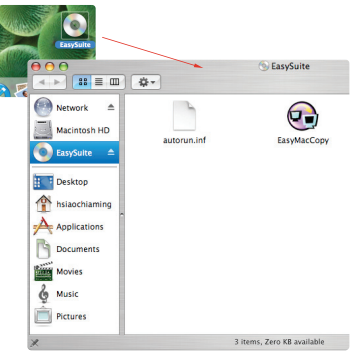

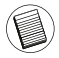

Бележка: Ако кабелът за пренос на данни случайно се извади по време на операцията, моля затворете програмата преди отново да скачите кабела. За да затворите правилно програмата, моля изберете иконката EasyMacCopy и я преместете в раздела "eject".

#### Основни функции

1) Прехвърляне на файлове

Изберете файл/папка и чрез drag & drop я преместете в желания файл/папка: това ще стартира операцията по копирането между двата компютъра. За да копирате, кликнете върху "System->Setup" в отдалечения компютър.

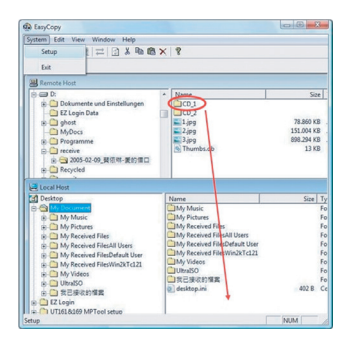

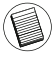

Бележка: Докато прехвърляте данни, преминаването в режим стендбай или хибернация ще спре процеса. Той не може да бъде подновен след като системата се разбуди. Моля постарайте се тези функции да бъдат деактивирани преди прехвърлянето на данни.

#### 2) Синхронизиране на пошите

Преди да започнете да изпълнявате тази функция, моля кликнете върху "Synchronize- >Mail->Setup" в отдалечения компютър, за да позволите на локалния компютър да синхронизира пощата от отдалечения компютър към локалния компютър; след това можете да кликнете върху "Synchronize ->Mail->Start", за да стартирате синхронизацията на пошата.

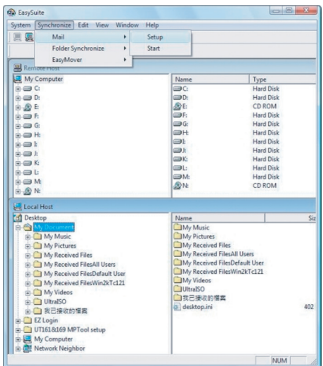

#### 3) EasyMover

Преди да започнете да изпълнявате тази функция, моля кликнете върху "Synchronize ->EasyMover->Setup" в отдалечения компютър, за да позволите на локалния компютър да премести настройките и данните от отдалечения компютър към локалния компютър; след това можете да кликнете върху "Synchronize -> EasyMover ->Start", за да стартирате EasyMover.

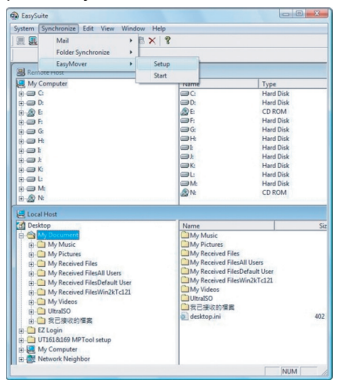

## Затваряне на EasySuite

1) Затворете приложението EasySuite и на двата компютъра.

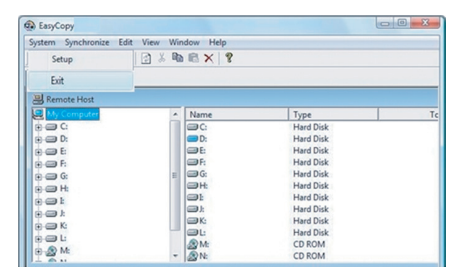

2) Като използвате "Безопасно отстраняване на хардуер" за да спрете устройството, след като кабелът за прехвърляне на данни е успешно спрян. вече можете да го извадите от гнездото.

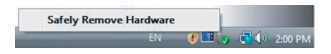

## **EasyMacCopy**

Изберете файл/папка и чрез drag & drop я преместете в желания файл/папка.

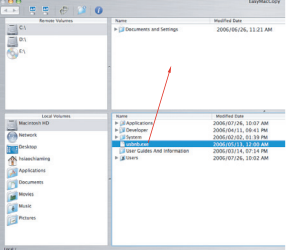

Характеристиките и спецификациите подлежат на изменение без предизвестие. Всички търговски марки и регистрирани търговски марки принадлежат на съответните собственици. Всички права запазени. © 2008, Таргус Груп Интернешънъл, Инк. и Таргус (Великобритания), Инк.

# **KABEL USB PRO SYNCHRONIZACI DAT**

# **Úvod**

Děkujeme Vám za zakoupení USB kabelu Targus pro synchronizaci dat. Balení obsahuje Software Easy Suit a 2.0 USB kabel pro vysokorychlostní přenos dat. Instalace typu plug & play.

## **Systémové po**å**adavky**

## **Hardware**

- $\cdot$  PC
- USB rozhraní

### **Opera**þ**ní systém**

- Windows® 2000/XP
- Windows Vista™
- Mac OS X (10.x a vyšší)

## **Pou**å**ívání kabelu USB pro synch dat z mobilu**

#### **OS Windows:**

1) Propojte dva počítače přiloženým datovým kabelem USB. Aplikace EasySuite se spustí automaticky (viz poznámku, používáte-li systém Vista); pokud ne, vložte CD EasySuite a spusťte jej poklepáním na EasySuite.exe.

2) Po spuštění aplikace EasySuite v obou počítačích se ve dvou oknech správce souborů zobrazí vzdálený počítač v horním panelu a místní počítač v dolním panelu.

#### Poznámka:

1. Jestliåe pouåíváte aplikaci EasySuite v systému Windows Vista, objeví se okno "AutoPlay". Pokud chcete, aby se příště spustila automaticky, zaškrtněte okno "Always do this for software and games"; pokud ne, spusťte ji klepnutím na "Run EasySuite.exe".

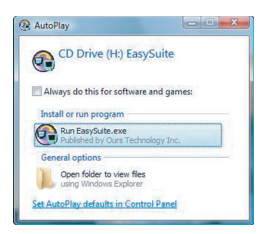

2. Jestliže používáte aplikaci EasySuite v systému Windows Vista a přihlásíte se s oprávněním správce, budete vyzváni k potvrzení po spuštění EasySuite.exe, pokračujte klepnutím na "Continue".

#### **OS Mac:**

Na stolním počítači se automaticky zobrazí CD EasySuite. Otevřete disk EasySuite a spusťte jej poklepáním na EasyMacCopy.

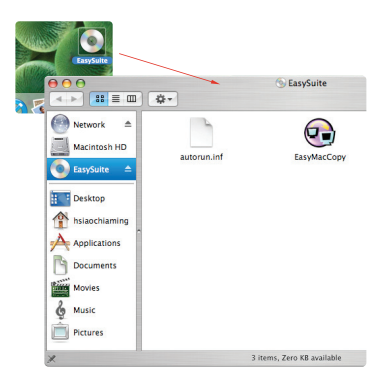

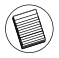

Poznámka: Pokud během provozu dojde k náhodnému odpojení datového kabelu, ukončete program předtím, než jej znovu připojíte. Chcete-li řádně ukončit program, vyberte ikonu EasyMacCopy a přetáhněte ji do části "ukončit"

## **Základní funkce**

1) Přenos souborů

Vyberte soubor nebo složku a přetáhněte ji na cílový soubor anebo složku; zahájí se kopírování mezi dvěma počítači. Pro kopírování klepněte na "Systém->Setup" ve vzdáleném počítači.

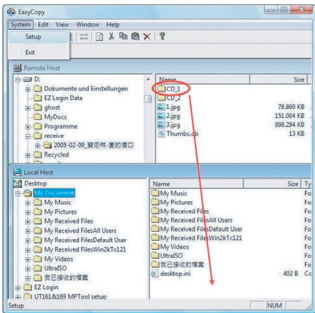

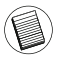

Poznámka: Při přenosu dat, pohotovostním režimu nebo režimu spánku bude proces ukončen. Nelze v něm pokračovat po obnovení systému. Před zaháiením přenosu dat se přesvědčte, zda jsou tyto funkce vypnuty.

#### 2) Synchronizace pošty

Před zahájením provádění této funkce klepněte na "Synchronize->Mail->Setup" ve vzdáleném počítači, čímž se v místním počítači povolí synchronizace pošty ze vzdáleného do místního počítače; synchronizaci pošty zahájíte klepnutím na "Synchronize->Mail->Start".

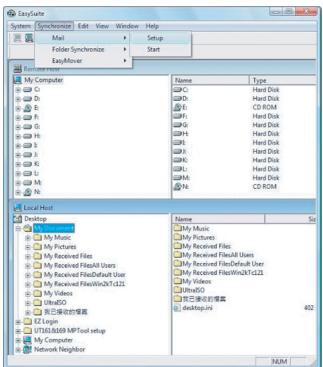

#### 3) EasyMover

Před zahájením provádění této funkce klepněte na "Synchronize->EasyMover->Setup" ve vzdáleném počítači, čímž se v místním počítači povolí přenos nastavení a dat ze vzdáleného do místního počítače; aplikaci EasyMover spustíte klepnutím na "Synchronize->EasyMover->Start".

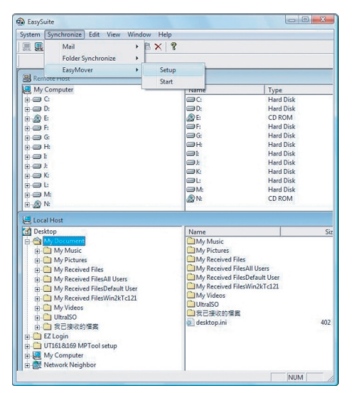

20

## **Ukon**þ**ení aplikace EasySuite**

1) Ukončete aplikaci EasySuite v obou počítačích

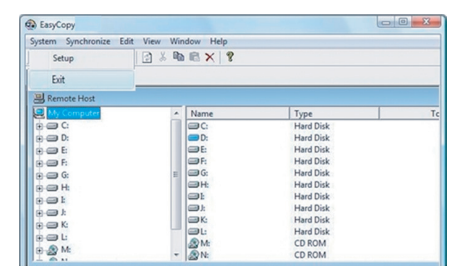

2) Pomocí aplikace "Bezpečně odebrat Hardware" zastavte zařízení, po bezpečném zastavení přenosu můžete odpojit přenosový kabel.

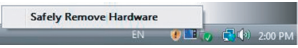

## **EasyMacCopy**

Vyberte soubor nebo složku a přetáhněte ji na cílový soubor anebo sloåku.

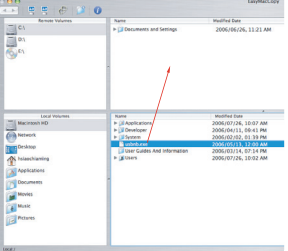

Funkce a vlastnosti podléhají změně bez upozornění. Všechny obchodní značky a registrované známky jsou majetkem jejich příslušných vlastníků. Všechna práva vyhrazena. © 2008,Targus Group International, Inc. a Targus (UK), Inc.

# **MOBILE DATA SYNC USB-KABEL**

## **Einleitung**

Herzlichen Glückwunsch zum Kauf des Mobile Data Sync USB-Kabels von Targus. Die EasySuite Software enthält ein schnelles USB 2.00 Datenübertragungskabel und bietet ein installationsfreies und plug&play Software-Pack.

## **Systemanforderungen**

## **Hardware**

- $\cdot$  PC
- USB-Anschlussstelle

## **Operationssystem**

- Windows® 2000/XP
- Windows Vista™
- Mac OS X (10.x oder höher)

## **Benutzen des Mobile Data Sync Kabels**

### **Windows OS:**

1) Das Kabel an den USB-Port der beiden Computer anschliessen. Die EasySuite-Anwendung wird automatisch gestartet (siehe Hinweis, falls es unter Vista benutzt wird); wenn nicht, dann EasySuite CDROM-Laufwerk wählen und auf EasySuite.exe doppelklicken, um sie zu starten.

2) Nachdem die EasySuite-Anwendung an beiden Computern gestartet wurde, werden die zwei Dateiverwaltung-Fenster oben (zusätzlicher Computer) und unten (lokaler Computer) im EasySuite-Hauptfenster erscheinen.

Hinweis:

1.Wenn Sie EasySuite unter Windows Vista benutzen, wird das "AutoPlay" - Fenster erscheinen. Wenn Sie es demnächst automatisch starten wollen, dann klicken Sie auf "Stets für Software und Spiele anwenden"; wenn nicht, dann klicken Sie auf "EasySuite.exe starten", um es zu starten.

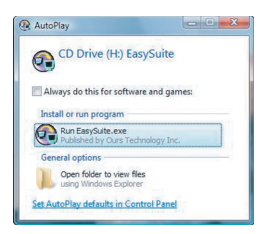

2.Wenn Sie EasySuite unter Windows Vista benutzen und sich mit Verwalterprivileg anmelden, werden Sie zur Bestätigung aufgefordert, nachdem Sie EasySuite.exe gestartet haben. Klicken Sie auf "Weiter", um fortzufahren.

#### **Mac OS :**

Das EasySuite CDROM-Laufwerk wird automatisch auf dem Desktop angezeigt. EasySuite-Laufwerk öffnen und auf EasyMacCopy doppelklicken, um die Anwendung zu starten.

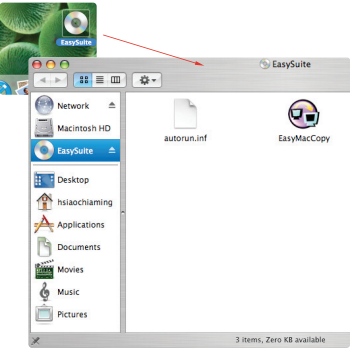

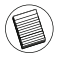

Hinweis: Während der Datenübertragung kann ein Standby oder Ruhezustand den Prozess abbrechen. Er kann nicht wieder aufgenommen werden, nachdem das System wieder wach geworden ist. Stellen Sie fest, dass diese Funktionen deaktiviert sind bevor Sie mit der Datenübertragung beginnen. Um das Programm ordnungsgemäß zu verlassen, das EasyMacCopy-Symbol wählen und das Symbol in den "Auswurf" verschieben. 24

## **Grundfunktionen**

#### 1) Datenübertragung

Datei/Ordner wählen und zum Zielordner/-laufwerk verschieben; dies wird die Kopieroperation zwischen den zwei Computern aktivieren. Um die Datei von dem lokalen auf den fremden Computer zu kopieren, auf "System->Einstellung" am fremden Computer klicken.

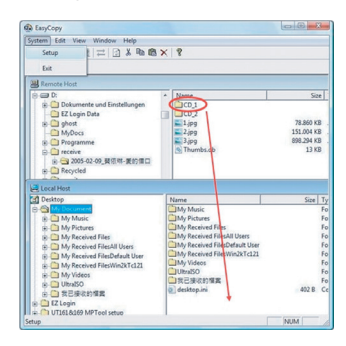

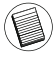

Hinweis: Während der Datenübertragung kann ein Standby oder Ruhezustand den Prozess abbrechen. Er kann nicht wieder aufgenommen werden, nachdem das System Wieder wach geoworden ist. Stellen Sie fest, dass diese Funktionen deaktiviert sind bevor Sie mit der Datenübertragung beginnen.

#### 2) Mail-Synchronisation

Bevor diese Funktion verwendet wird, zuerst auf "Synchronisation- >Mail->Einstellung" am fremden Computer klicken, um dem lokalen Computer zu erlauben, die Mail vom fremden in den lokalen Computer zu synchronisieren. Anschliessend auf "Synchronisation- >Mail->Start" klicken, um die Mail-Synchronisation zu starten.

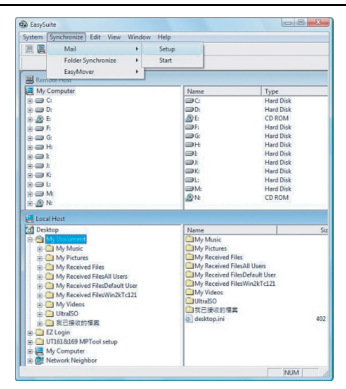

#### 3) EasyMover

Bevor diese Funktion verwendet wird, zuerst auf "Synchronisation- >Mail->Einstellung" am fremden Computer klicken, um dem lokalen Computer zu erlauben, die Einstellungen und Dateien vom fremden Computer in den lokalen Computer zu überführen. Anschliessend auf "Synchronisation->EasyMover->Start" klicken, um den EasyMover zu starten.

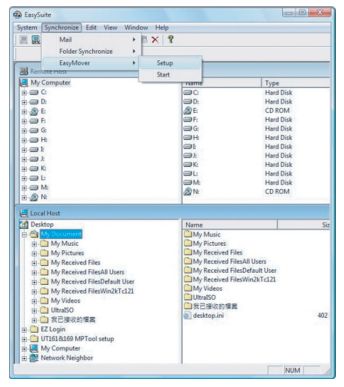

26

## **EasySuite beenden**

1) Die EasySuite-Anwendung an beiden Computern beenden.

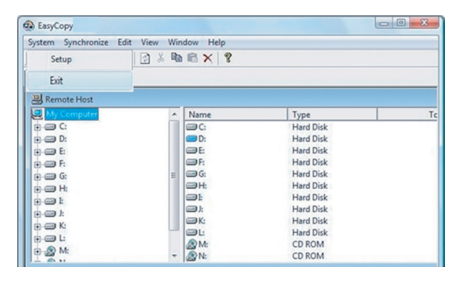

2) "Hardware sicher entfernen" verwenden, um die Anwendung des Gerätes zu beenden. Nachdem die Anwendung sicher beendet wurde, kann das Übertragungskabel entfernt werden.

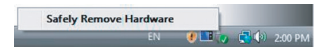

## **EasyMacCopy**

Datei/Ordner wählen und zum Zielordner/-laufwerk verschieben.

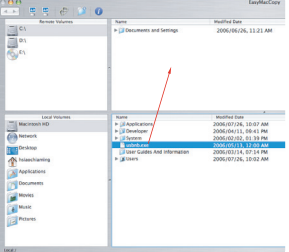

Die Funktionsmerkmale und Spezifikationen können ohne vorherige Mitteilung geändert werden. Alle Zeichen und eingetragenen Zeichen sind das Eigentum ihrer jeweiligen Besitzer.

# **TARGUS MOBILT DATASYNKRONISERINGS USB-KABEL**

## **Forord**

Tillykke med købet af din Targus Mobilt Datasynkronisering USB-kabel. Det inkluderede EasySuite software og USB 2.0 højhastigheds dataoverførsels-kablet tilbyder en installationsfri "plug & play" softwarepakke.

## **Systemkrav**

#### **Hardware**

- $\overline{\cdot}$  PC
- USB grænseflade

### **Styresystem**

- Windows® 2000/XP
- Windows Vista™
- Mac OS X (10.x eller nyere)

## **Anvend Mobilt Datasynkroniserings USBkabel**

#### **Windows OS:**

1) Forbind de to computere via USB-datakablet. EasySuite applikationen starter automatisk (læs bemærkning hvis du anvender Vista); hvis ikke, så åbn venligst for EasySuite på CD-ROM drevet og dobbelt-klik på EasySuite.exe for at starte applikationen.

2) Efter at EasySuite applikationen er åbnet på begge computere vil de to filhåndterings-vinduer vise henholdsvis fjerncomputeren i det øverste panel og den lokale computer i det nederste panel.

NB:

1. Hvis du anvender EasySuite i Windows Vista, så vil "Autoplay" vinduet automatisk komme frem. Hvis du ønsker at køre programmet automatisk næste gang, så sæt hak ved "Always do this software and games"; hvis ikke, så klik på "Run EasySuite.exe" for at starte det.

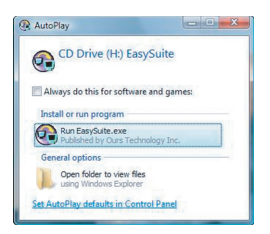

2. Hvis du anvender EasySuite i Windows Vista og logger ind som administrator, så vil du spørges efter godkendelse før EasySuite.exe startes, klik "Continue" for at fortsætte.

#### **Mac OS :**

EasySuite CD-ROM drevet vises automatisk på skrivebordet. Åbn for EasySuite CD-ROM drevet og dobbelt-klik på EasyMacCopy for at starte applikationen.

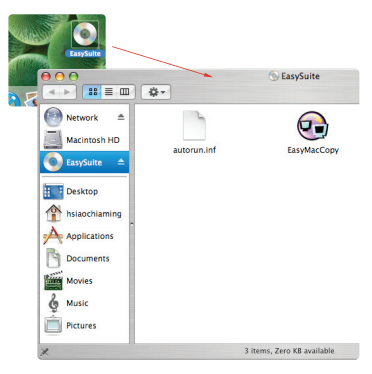

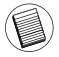

Bemærk: Hvis datakablet ved et uheld frakobles under anvendelse, så luk venligst programmet før kablet tilsluttes igen. For at lukke programmet ordentligt klikkes på EasyMacCopy ikonet, hvorefter det trækkes og slippes over "eject".

## **Simple funktioner**

#### 1) Overfør filer

Vælg filen/mappen og træk & slip den over i den ønskede mappe/drev; dette igangsætter overførslen mellem de to computere. For at kopiere så klik på "System->Setup" på fjerncomputeren.

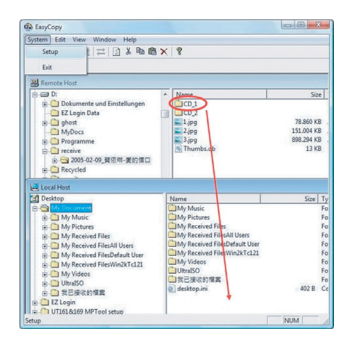

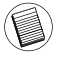

Bemærk: Selvom der overføres data vil overførslen stadig stoppe hvis computeren går i dvale eller standbymodus. I så fald kan overførslen ej heller fortsætte efter systemet aktiveres igen. Sørg venligst for at alle disse funktioner er deaktiveret før data ønskes overført.

#### 2) Email-synkronisering

Før du starter denne funktion, så klik venligst først på "Synchronize- >Mail->Setup" på fjerncomputeren for at give den lokale computer tilladelse til at synkronisere emails fra fjerncomputeren; herefter kan du klikke på "Synchronize ->Mail->Start" for at starte synkroniseringen.

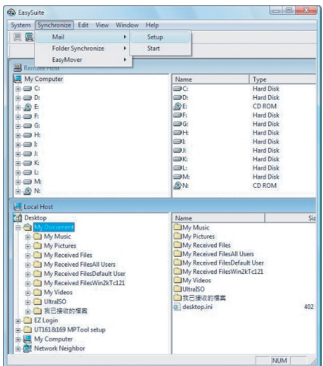

#### 3) EasyMover

Før du starter denne funktion, så klik venligst først på "Synchronize ->EasyMover->Setup" på fjerncomputeren for at give den lokale computer tilladelse til at migrere alle indstillinger og data fra fjerncomputeren over til den lokale computer; herefter kan du klikke på "Synchronize -> EasyMover ->Start" for at starte EasyMover applikationen.

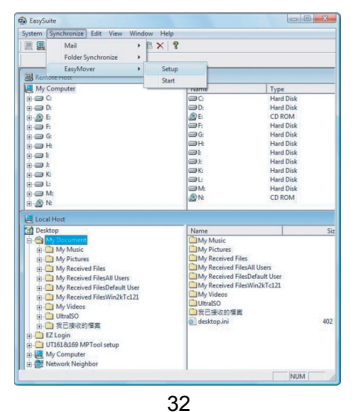

## **Luk EasySuite**

1) Luk for EasySuite applikationen på begge computere.

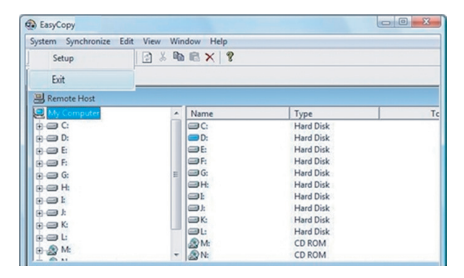

2) Anvend "Sikker fjernelse af Hardware" for at stoppe enheden. Efter overførselskablet på denne vis er stoppet sikkert kan du frakoble transferkablet.

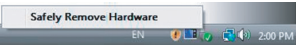

## **EasyMacCopy**

Vælg filen/mappen og træk & slip den over i den ønskede mappe/drev.

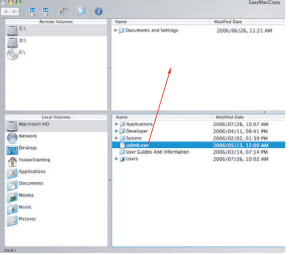

Funktioner og specifikationer kan ændres uden yderligere varsel. Alle varemærker og registrerede varemærker tilhører de respektive ejere. Eftertryk forbudt. © 2008,Targus Group International, Inc. og Targus (UK), Inc.

# **TARGUS MOBIILNE ANDMETE SÜNKRONISEERI-MISE USB-KAABEL**

## **Sissejuhatus**

Õnnitleme Targus Mobiilse andmete sünkroniseerimise USB-kaabli ostmise puhul. EasySuite tarkvara sisaldab USB 2.0 kiire andmevahetuse kaablit, pakkudes paigaldamisvajaduseta plug & play tarkvarapakki.

## **Nõuded süsteemile**

## **Riistvara**

- $\cdot$  PC
- USB liides

## **Operatsioonisüsteem**

- Windows® 2000/XP
- Windows Vista™
- Mac OS X (10.x või uuem)

## **Mobiilse andmete sünkroniseerimise USBkaabli kasutamine**

#### **Windows OS:**

1) Ühendage kaks arvutit lisatud USB andmekaabliga. EasySuite rakendus käivitub automaatselt (Vista kasutamisel vaadake märkust); kui ei, valige EasySuite CDROM kettaseade ja tehke käivitamiseks topeltklõps EasySuite.exe failil.

2) Kui EasySuite rakendus on käivitatud mõlemal arvutil, kuvavad failihaldusaknad teist arvutit ülemisel paneelil ja oma arvutit alumisel paneelil.

Märkus:

1. Kui te kasutate EasySuite rakendust Windows Vistaga, ilmub "AutoPlay" aken. Kui te soovite selle automaatset käivitumist järgmisel korral, märgistage "Always do this for software and games"; kui ei, klõpsake käivitamiseks "Run EasySuite.exe".

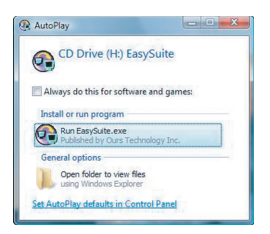

2. Kui te kasutate EasySuite rakendust Windows Vistaga ja logite sisse administraatori õigustega, küsitakse teilt pärast EasySuite.exe käivitamist kinnitust, klõpsake jätkamiseks nuppu "Continue".

#### **Mac OS :**

EasySuite CDROM kettaseade kuvatakse automaatselt töölaual. Avage EasySuite CDROM kettaseade ja tehke rakenduse käivitamiseks topeltklõps EasyMacCopy failil.

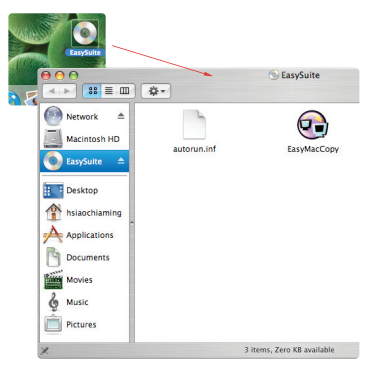

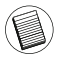

Märkus: Kui andmekaable eemaldatakse kogemata kasutamise ajal, sulgege programm enne kaabli taasühendamist. Programmist õige väljumise jaoks valige EasyMacCopy ikoon ja tõmmake osale "välja".
## **Põhifunktsioonid**

#### 1) Failiedastus

Valige fail/kaust ja sikutage see sihtkausta/-kettale; see käivitab kopeerimise arvutite vahel. Kopeerimiseks klõpsake teisel arvutil "System->Setup".

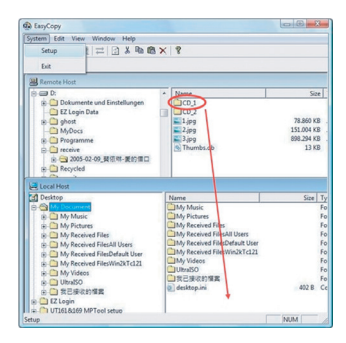

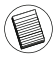

Märkus: Andmete edastamise ajal peatavad ooterežiim ja talveuni selle protsessi. See ei jätku pärast süsteemi ärkamist. Veenduge enne andmeedastuse alustamist, et need funktsioonid on väljalülitatud.

#### 2) E-posti sünkroniseerimine

Enne selle funktsiooni käivitamist klõpsake teises arvutis oma arvutil teise arvuti e-posti sünkroniseerimise lubamiseks "Synchronize- >Mail->Setup" ; seejärel saate te sünkroniseerimise käivitamiseks klõpsata "Synchronize ->Mail->Start".

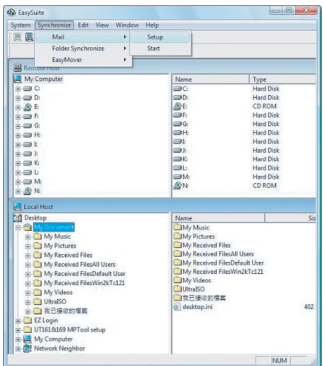

#### 3) EasyMover

Enne selle funktsiooni käivitamist klõpsake teises arvutis oma arvutil teise arvuti seadistuste ja andmete migreerimise lubamiseks "Synchronize- >EasyMover->Setup" ; seejärel saate te EasyMoveri käivitamiseks klõpsata "Synchronize ->EasyMover->Start".

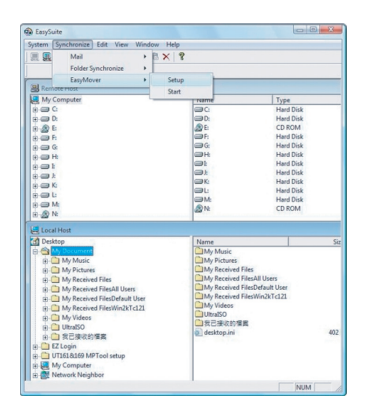

## **EasySuite'ist väljumine**

1) Väljuge EasySuite rakendusest mõlemal arvutil.

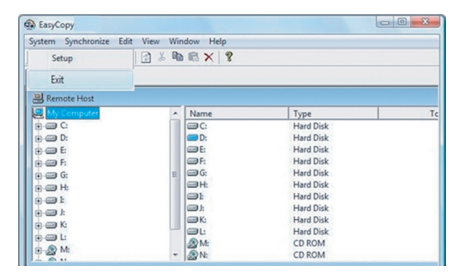

2) Kasutage seadme peatamiseks "Safely Remove Hardware". Kui edastuskaabel on ohutult peatatud võite te selle välja tõmmata.

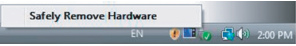

## **EasyMacCopy**

Valige fail/kaust ja sikutage see sihtkausta/-kettale.

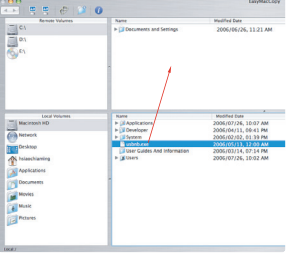

39

Funktsioonide ja spetsifikatsioonide osas võib esineda muudatusi. Kõik kaubamärgid on registreeritud kaubamärgid ja nende vastavate omanike omand. Kõik õigused reserveeritud. © 2008,Targus Group International, Inc. ja Targus (UK), Inc.

# **CABLE USB DE SINCRONIZACIÓN DE DATOS MÓVILES Introducción**

Felicidades por la compra de su Cable USB de sincronización de datos móviles Targus. El software EasySuite incluye un cable USB 2,0 de transferencia de datos de alta velocidad y ofrece una instalación gratuita y un juego de software con la función añadida Plug&Play.

## **Requisitos del sistema**

### **Hardware**

- $\cdot$  PC
- interfaz USB

### **Sistema operativo**

- Windows® 2000/XP
- Windows Vista™
- Mac OS X (10.x o superior)

## **Usar el Cable USB de sincronización de datos móviles**

#### **Sistema operativo Windows:**

1) Enchufe el cable en el puerto USB de los dos ordenadores. La aplicación EasySuite iniciará automáticamente (vea la nota si la usa en Vista); si no, por favor elija la unidad CDROM EasySuite y haga doble clic en EasySuite.exe para iniciarla.

2) Después de haber iniciado la aplicación EasySuite en los dos ordenadores, dos ventanas de administración de fichero se visualizarán en la parte superior (ordenador remoto) y en la parte inferior (ordenador local) de la ventana principal EasySuite.

Nota:

1. Si usted usa EasySuite en Windows Vista, aparecerá la ventana "AutoPlay" /Reproducción automática/. Si usted desea ejecutarla automáticamente la siguiente vez, por favor marque "Always do this for software and games" /Siempre haga esto para software y juegos"/: si no, por favor, haga clic en "Run EasySuite.exe" /Ejecute EasySuite.exe/ para iniciarla.

Targus Mobile Data Sync USB cable

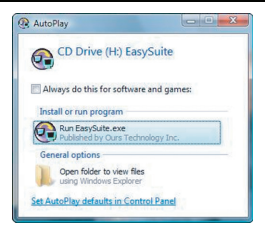

2. Si usted usa EasySuite en Windows Vista y entra con el privilegio de administrador, a usted se le requerirá una confirmación despues de iniciar EasySuite.exe, haga clic en el botón "Continue" /Continuar/ para seguir.

#### **Sistema operativo Mac:**

La unidad CDROM EasySuite se visualizará en el escritorio automáticamente. Abra la unidad CDROM EasySuite y haga doble clic en EasyMacCopy para iniciar la aplicación.

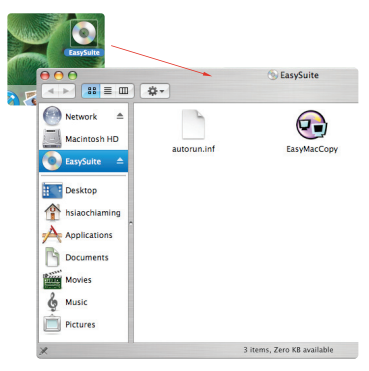

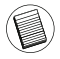

Nota: Si el cable de datos está por casualidad desenchufado durante el funcionamiento, por favor salga del programa antes de volver a conectar el cable. Para salir correctamente del programa, por favor seleccione el icono EasyMacCopy y arrastre el icono en la sección "Expulsar".

### **Funciones básicas:**

#### 1) Transferencia de fichero

Seleccione el fichero/ la carpeta, arrastrélo y déjelo en el unidad/ carpeta de destino; esto iniciará la operación de copia entre los dos ordenadores. Para copiar el fichero del ordenador local en el ordenador remoto, usted puede hacer clic en "System->Setup" /Sistema- >Configuración/ en el ordenador remoto.

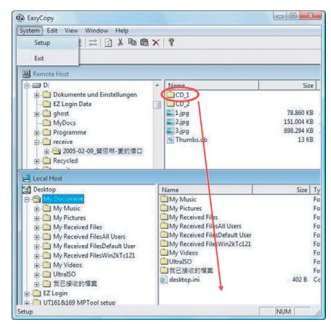

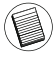

Nota: Durante la transferencia de datos, si activa el modo espera o hibernación, el proceso se interrumpirá. No se restablecerá cuando el sistema vuelva a funcionar . Por favor, asegúrese de que estas funciones están deshabilitadas antes de la transferencia de datos.

#### 2) Sincronización de correo

Antes de empezar a ejecutar esta función, por favor haga clic en "Synchronize->Mail->Setup" /Sincronizar->Correo->Configuración/ en el ordenador remoto para permitir que el ordenador local sincronice el correo del ordenador remoto en el ordenador local, luego usted puede hacer clic en "Synchronize ->Mail->Start" /Sincronizar- >Correo->Iniciar/ para iniciar la sincronización de correo.

#### Targus Mobile Data Sync USB cable

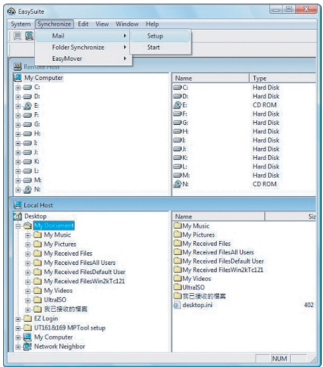

3) EasyMover

Antes de iniciar la ejecución de esta función, por favor haga clic en "Synchronize->EasyMover->Setup" >Configuración/ en el ordenador remoto para permitir que el ordenador local emigre las características y los datos del ordenador remoto al ordenador local, luego usted puede hacer clic en "Synchronize -> EasyMover ->Start" /Sincronizar->EasyMover->Iniciar/ para iniciar el EasyMover.

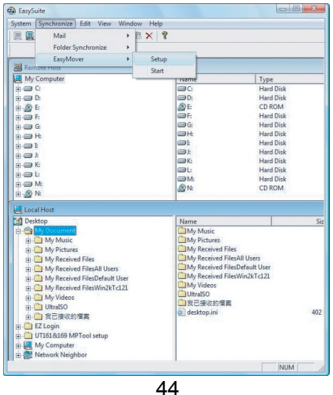

## **Salir de EasySuite**

1) Salga de la aplicación EasySuite en dos de los ordenadores.

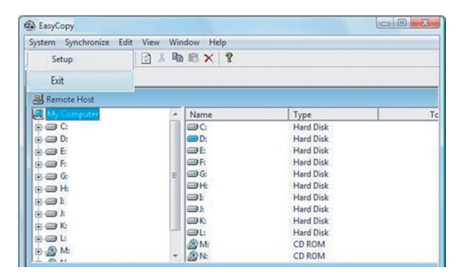

2) Al usar el "Safely Remove Hardware" /quite con seguridad el hardware/ para parar el dispositivo, después de que el cable de transferencia está interrumpido seguramente, usted puede desenchufar el cable de transferencia.

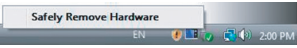

## **EasyMacCopy**

Seleccione el fichero/ la carpeta y arrástrelo y déjelo en la carpeta/ el drive de destinación.

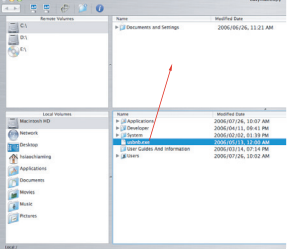

Las características y las especificaciones pueden cambiar sin previo aviso. Todas las marcas comerciales y las marcas comerciales registradas pertenecen a sus respectivos propietarios.

## **TARGUS USB-TÄSMÄYSJOHTO LANGATTOMAAN TIEDONSIIRTOON**

## **Johdanto**

Onneksi olkoon! Olet uuden Targus USB-täsmäysjohdon omistaja. EaseSuite-ohjelmaan kuuluu USB 2.0 nopea tiedonsiirtokaapeli, joka tarioaa asennusvapaan plug & play-asennusohielman

## **Johdanto järjestelmävaatimukset**

#### **Laite**

- Tietokone
- USB-rajapinta

### **Käyttöjärjestelmä**

- Windows® 2000/XP
- Windows Vista™
- Mac OS X (10.x tai suurempi)

## **USB-täsmäysjohdon käyttö**

#### **Windows käyttöjärjestelmä**

1) Liitä tietokoneet pakkaukseen kuuluvan USB-täsmäysjohdon avulla. EaseSuite-ohjelma käynnistyy automaattisesti (huomaa erilliset ohjeet Vistan käyttäjille); jos näin ei kuitenkaan tapahdu, ole hyvä ja valitse EasySuite CD-ROM-ajuri ja kaksoisklikkaa EasySuite.exe:ä ohjelman aloittamiseksi.

2) Kun EasySuite on käynnistynyt molemmilla tietokoneilla, etäkoneen yläpaneeliin ja lähikoneen alapaneeliin ilmestyy tiedostonhallintaikkuna.

Huomio:

1. Jos käynnistät EasySuite-ohjelman Windows Vistan avulla, näytölle ilmestyy "AutoPlay"-näyttöikkuna. Jos haluat, että seuraavalla kerralla ohjelma käynnistyy automaattisesti, ole ystävällinen ja valitse "Käytä aina ohjelmille ja peleille"; jos et, ole ystävällinen ja valitse "Suorita EasySuite.exe" ohjelman käynnistämiseksi.

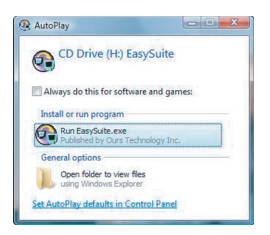

2. Jos käynnistät EasySuite-ohjelman Windows Vistan avulla ja olet kirjautunut sisään käyttäjänä, kone pyytää sinulta varmistusta EasySuite.exe:n käynnistyksen jälkeen, paina "Jatka"-painiketta jatkaaksesi.

#### **Mac käyttöjärjestelmä**

EasySuite CD-ROM-ajuri ilmestyy näytölle automaattisesti. Avaa EasySuite CD-ROM-ajuri ja kaksoisklikkaa EasyMacCopy-ikonia sovelluksen käynnistämiseksi.

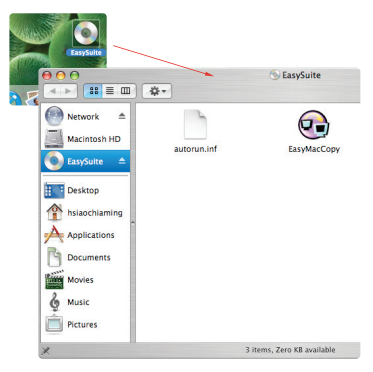

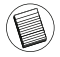

Huomio: Jos tiedonsiirtokaapeli vahingossa irtoaa kesken asennuksen, ole hyvä ja poistu ohjelmasta ennen kuin laitat kaapelin takaisin paikalleen. Poistuaksesi ohjelmasta oikein, valitse EasyMacCopy-ikoni ja vedä se "eject"-osioon.

## **Perustoiminnot**

1) Tiedostojen siirto

Valitse tiedosto/kansio ja vedä ja pudota se kohdekansioon/ levyasemaan; tämä aloittaa kopioinnin molemmilla tietokoneilla. Kopioidaksesi valitse "System->Setup" etäkoneella.

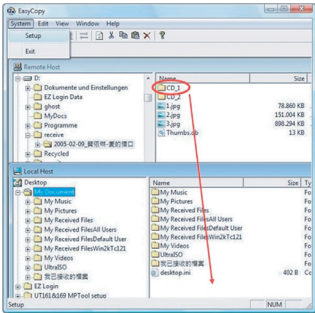

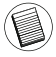

Huomio: Tiedonsiirto keskeytyy, jos tietokone siirtyy odotus- tai lepotilaan. Tiedonsiirto ei myöskään käynnisty automaattisesti uudestaan tietokoneen herätessä. Ole hyvä ja varmista, että tietokoneen lepo- ja odotustilatoiminnot on sammutettu tiedonsiirron ajaksi.

#### 2) Sähköpostin täsmäys

Ennen kuin aloitat tämän toiminnon suorittamisen, ole hyvä ja valitse etäkoneelta "Synchronize->Mail-Setup", jotta lähikone voi täsmätä etäkoneen ja lähikoneen sähköpostit; tämän jälkeen voit valita "Synchronize->mail->Start" täsmäyksen aloittamiseksi.

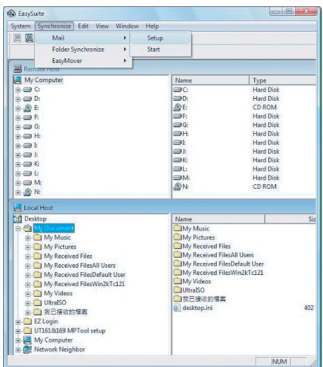

#### 3) EasyMover

Ennen kuin aloitat tämän toiminnon suorittamisen, ole hyvä ja valitse etäkoneelta "Synchronize->EasyMover->Setup", jotta lähikone voisi siirtää asetukset ja tiedot etäkoneelta lähikoneelle; tämä jälkeen voit valita "Synchronize->EasyMover->Start" EasyMover-toiminnon aloittamiseksi.

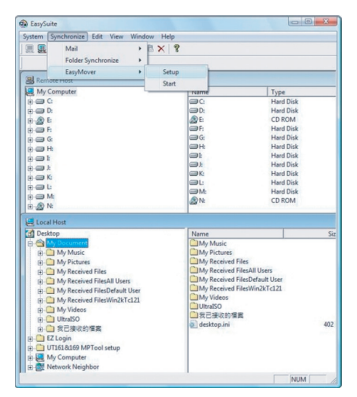

### **EasySuite-sovelluksesta poistuminen**

1) Molempien tietokoneiden tulee poistua EasySuite-sovelluksesta

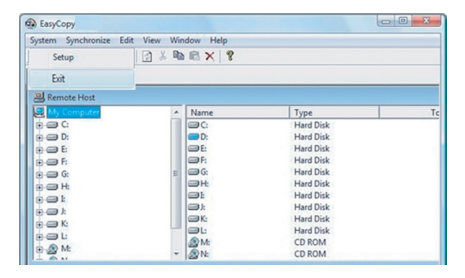

2) Käytä "Safely Remove Hardware" laitteen pysäyttämiseksi. Kun johto on pysäytetty oikein, voit irrottaa sen koneesta.

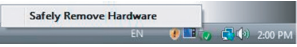

## **EasyMacCopy**

Valitse tiedosto/kansio ja vedä ja pudota se kohdekansioon/ levyasemaan

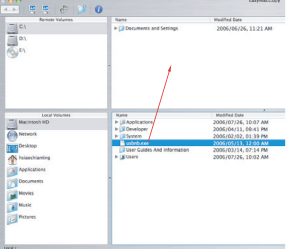

Toiminnot ja tekniset tiedot saattavat muuttua ilman erillistä ilmoitusta asiasta. Kaikki tavaramerkit ja rekisteröidyt tavaramerkit ovat niiden omistajien omaisuutta. Kaikki oikeudet pidätetään. © 2008,Targus Group International, Inc. and Targus (UK), Inc.

# **MOBILE DATA SYNC USB CÂBLE**

## **Introduction**

Félicitations pour votre acquisition du Câble Targus Mobile Data Sync USB. Les logiciels EasySuite incluent un câble de transfert de données à grande vitesse USB 2.0 et offrent sans installation et en mode Plug and Play (prête à fonctionner) une suite de logiciels à valeur ajoutée.

## **Configuration Requise**

#### **Matériel**

- $\cdot$  PC
- Interface USB

#### **Système d'exploitation**

- Windows® 2000/XP
- Windows Vista™
- Mac OS X (10.x ou supérieur)

## **Utilisation du Câble Mobile Data Sync USB**

#### **Windows OS:**

1) Branchez le câble dans le port USB des deux ordinateurs. L'application EasySuite commencera automatiquement (voir la note si vous l'utilisez sur Vista); sinon, veuillez sélectionner le lecteur de CD-ROM EasySuite et double cliquer sur EasySuite.exe pour la lancer.

2) Une fois l'application EasySuite lancée sur les deux ordinateurs, les deux fenêtres (Windows) du gestionnaire des fichiers s'afficheront en haut (sur l'ordinateur distant) et en bas (sur l'ordinateur local) de la fenêtre principale EasySuite.

#### Remarque :

1. Si vous utilisez EasySuite sur Windows Vista, la fenêtre "AutoPlay" s'affichera. Si vous voulez l'exécuter automatiquement la prochaine fois, veuillez vérifier "Faire toujours ceci pour le logiciel et les jeux"; sinon, veuillez cliquer sur "Exécuter EasySuite.exe" pour le lancer.

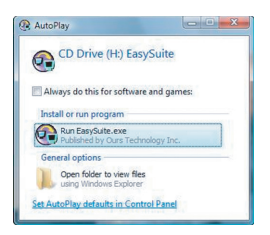

2. Si vous utilisez EasySuite sur Windows Vista et si vous vous connectez avec un statut d'administrateur, une confirmation vous sera demandée après le lancement de EasySuite.exe, cliquez alors sur le bouton "Continue" pour continuer.

#### **Mac OS :**

Le lecteur de CD-ROM EasySuite s'affichera automatiquement sur le bureau. Ouvrez le CD-ROM de pilote EasySuite et double cliquez sur EasyMacCopy pour lancer l'application.

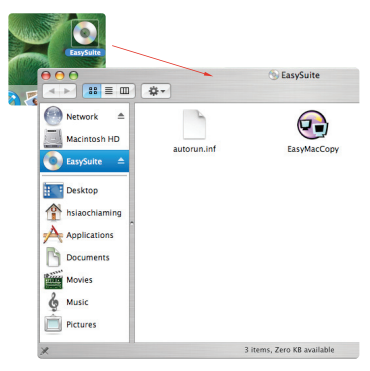

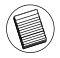

Remarque : si le câble de données est accidentellement déconnecté pendant l'opération, veuillez quitter le programme avant de reconnecter le câble.Pour quitter correctement le programme, veuillez choisir l'icône EasyMacCopy et le déplacer dans la section "eject".

## **Fonctions de Base**

#### 1) Transfert de fichier

Choisissez le fichier/dossier et déplacez et déposez-le dans le dossier/disque de destination; cela amorcera l'opération de copie entre les deux ordinateurs. Pour copier un fichier de l'ordinateur local vers l'ordinateur distant, vous pouvez cliquer "Système - > Paramétrage" sur l'ordinateur distant.

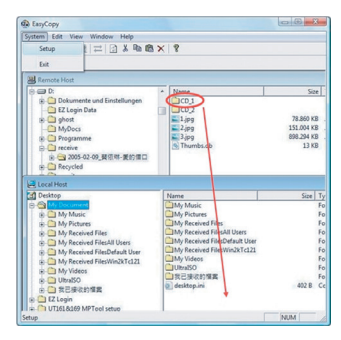

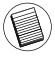

Remarque : Lors du transfert des données, les modes veille ou veille prolongée arrêteront le processus. Le transfert ne pourra pas reprendre après le réveil du système. Veuillez vous assurer que ces fonctions sont désactivées avant le transfert de données.

#### 2) Synchronisation des mails

Avant que vous ne commenciez à exécuter cette fonction, veuillez cliquer sur "Synchroniser - > Mail - > Paramétrage" sur l'ordinateur distant pour permettre à l'ordinateur local de synchroniser le courrier de l'ordinateur distant dans l'ordinateur local; vous pourrez alors cliquer sur "Synchroniser - > Mail - > Début" pour débuter la synchronisation du courrier.

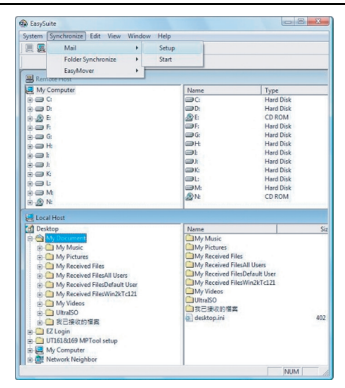

#### 3) EasyMover

Avant que vous ne commenciez à exécuter cette fonction, veuillez cliquer sur "Synchroniser - > EasyMover-> Paramétrage" sur l'ordinateur distant pour permettre à l'ordinateur local de migrer les paramètres et les données de l'ordinateur distant sur l'ordinateur local; vous pourrez alors cliquer sur "Synchroniser - > EasyMover - > Début" pour débuter EasyMover.

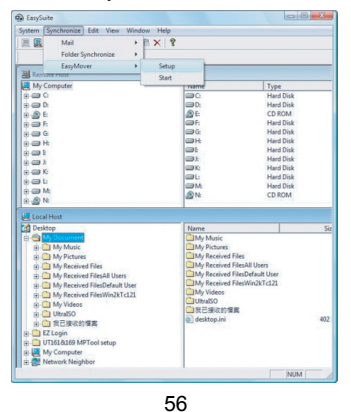

## **Quitter EasySuite**

1) Quittez l'application EasySuite sur les deux ordinateurs.

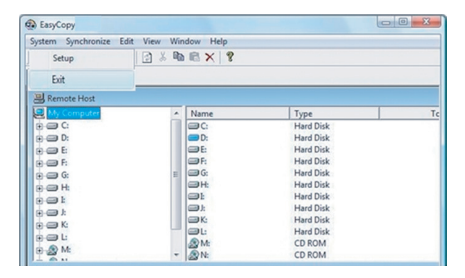

2) Utilisez "Retirer le périphérique en toute sécurité" pour arrêter le périphérique. Une fois le câble de transfert désactivé sans risque, vous pourrez déconnecter le câble de transfert.

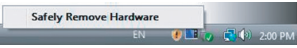

## **EasyMacCopy**

Choisissez le fichier/dossier et déplacez et déposez-le dans le dossier/disque de destination.

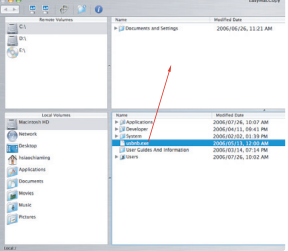

Les caractéristiques et les spécifications sont sujettes à changement sans<br>préavis. Toutes les marques de commerce et les marques de commerce<br>déposées sont la propriété de leurs propriétairs respectifs.

## KANONIO USB THE TARGUS ΓΙΑ ΣΥΓΧΡΟΝΙΣΜΟ ΚΙΝΗΤΟΝ ΥΠΗΡΕΣΙΟΝ *NEAOMENON*

## Εισαγωγή

Συγχαρητήρια για την αγορά του καλωδίου USB της Targus για συνχρονισμό κινητών υπηρεσιών δεδομένων. Το λονισμικό EasySuite περιλαμβάνει ένα καλώδιο USB 2.0 για υψηλής ταχύτητας μεταφορά δεδομένων, προσφέροντας μία σειρά λογισμικών τοποθέτησης & άμεσης λειτουργίας που δεν απαιτούν εγκατάσταση.

## Απαιτήσεις συστήματος

Υλισμικό

- $\cdot$  HN
- Διεπαφή USB

#### Λειτουργικό σύστημα

- Windows® 2000/XP
- Windows Vista™
- Mac OS X (10.χ ή ανώτερο)

#### Χρήση του καλωδίου USB για συγχρονισμό κινητών υπηρεσιών δεδομένων

Λειτουργικό σύστημα Windows:

1) Συνδέστε τους δύο υπολογιστές μέσω του εσωκλειόμενου καλωδίου δεδομένων USB. Η εκκίνηση της εφαρμογής EasySuite θα γίνει αυτόματα (αν τη χρησιμοποιήσετε σε Vista, ανατρέξτε στη σημείωση). Αν δεν νίνει αυτόματα, επιλέξτε τη μονάδα CDROM με το όνομα EasySuite και κάντε διπλό κλικ στο αρχείο EasySuite.exe για εκκίνηση της εφαρμογής.

2) Αφού γίνει η εκκίνηση της εφαρμογής EasySuite και στους δύο υπολογιστές, τα δύο παράθυρα διαχείρισης αρχείων θα εμφανίσουν τον απομακρυσμένο υπολονιστή στον επάνω πίνακα και τον τοπικό υπολονιστή στον κάτω πίνακα

#### Σημείωση:

 $\ddot{\text{a}}$ . Av χρησιμοποιείτε το EasySuite σε Windows Vista. θα εμφανιστεί το αναδυόμενο παράθυρο «Αυτόματη εκτέλεση» (AutoPlay). Αν την επόμενη ιφορά θέλετε η εκτέλεση να νίνει αυτόματα, πρέπει να τσεκάρετε την επιλογή «Να γίνεται πάντα για λογισμικά και παιχνίδια» (Always do this for software and games). Av όχι, κάντε κλικ στην «Εκτέλεση EasySuite.exe» (Run EasySuite.exe) για έναρξη του προγράμματος.

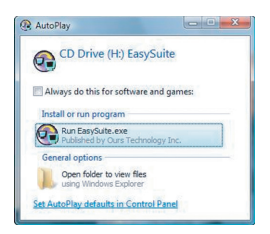

2. Av χρησιμοποιείτε το EasySuite σε Windows Vista και συνδεθείτε με δικαιώματα διαχειριστή, θα σας ζητηθεί επιβεβαίωση μετά την έναρξη του EasySuite.exe. Κάντε κλικ στο κουμπί «Συνέχεια» (Continue) για να προχωρήσετε.

Λειτουρνικό σύστημα Mac:

H μονάδα CDROM με το όνομα EasySuite θα εμφανιστεί αυτόματα στην επιφάνεια ερνασίας. Ανοίξτε τη μονάδα CDROM με το όνομα EasySuite και κάντε διπλό κλικ στο αρχείο EasyMacCopy για εκκίνηση της εφαρμογής.

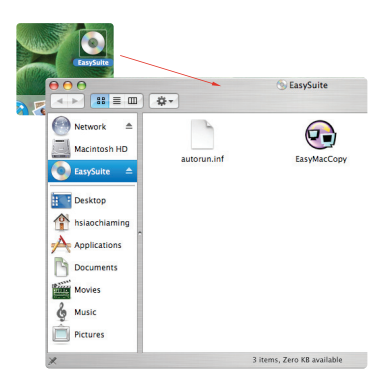

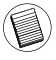

Σημείωση: Αν το καλώδιο δεδομένων αποσυνδεθεί κατά λάθος όσο διαρκεί η λειτουργία, προτού το ξανασυνδέσετε τερματίστε το πρόγραμμα. Για να γίνει σωστά ο τερματισμός του προγράμματος, επιλέξτε το εικονίδιο EasyMacCopy και σύρετέ το στο τμήμα «εξαγωγή» (eject).

60

### Βασικές λειτουρνίες

1) Μεταφορά αρχείων

Eπιλέξτε το αρχείο/φάκελο και μετακινήστε το στο αρχείο/φάκελο προορισμού με μεταφορά & απόθεση. Έτσι θα ξεκινήσει η λειτουργία αντιγραφής από τον ένα υπολογιστή στον άλλο. Για αντιγραφή κάντε κλικ στις επιλογές «Σύστημα->Αρχική ρύθμιση» (System->Setup) στον απομακρυσμένο υπολονιστή.

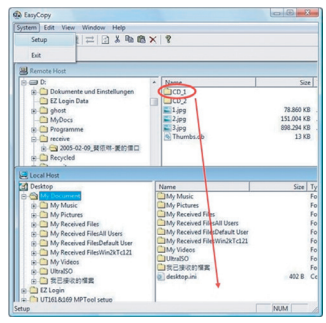

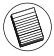

Σημείωση: Αν κατά τη μεταφορά δεδομένων το σύστημα εισέλθει σε λειτουργία αναμονής ή αδρανοποίησης, η διεργασία θα διακοπεί. Η μεταφορά δεν μπορεί να συνεχιστεί από το σημείο που διακόπηκε μετά την επαναφορά του συστήματος σε πλήρη λειτουρνία. Προτού εκτελέσετε LIET COOO - ΘΕΘΟΛΙΈΝων, βεβαιωθείτε ότι οι λειτουργίες αυτές είναι απενερνοποιημένες

#### 2) Συνχρονισμός αλληλονραφίας

Προτού ξεκινήσει η εκτέλεση της λειτουργίας αυτής, κάντε κλικ στις επιλογές «Συγχρονισμός->Αλληλογραφία->Αρχική ρύθμιση» (Synchronize- > Mail->Setup) στον απομακρυσμένο υπολογιστή για να επιτραπεί στον τοπικό υπολογιστή να συγχρονίσει την αλληλογραφία που θα λάβει από τον απομακουσμένο. Στη συνέχεια, μπορείτε να κάνετε κλικ στις επιλογές «Συγχρονισμός->Αλληλογραφία->Έναρξη» (Synchronize ->Mail->Start) για να αρχίσει ο συγχρονισμός της αλληλονραφίας.

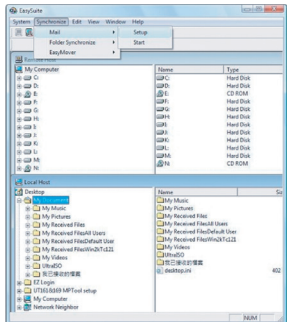

3) EasyMover

ƴǏǎIJǎǘǍİljLjnjǀıİLjdžİljIJƿNJİıdžIJdžǐNJİLjIJǎǑǏDŽǁĮǐĮǑIJǀǐljƾnjIJİljNJLjljıIJLjǐ επιλογές «Συγχρονισμός-> EasyMover->Αρχική ρύθμιση»<br>(Synchronize- > EasyMover->Setup) στον απομακρυσμένο EasyMover->Setup) υπολογιστή για να επιτραπεί στον τοπικό υπολογιστή να μετεγκαταστήσει τις ρυθμίσεις και τα δεδομένα που θα λάβει από τον ι<br>απομακρυσμένο. Στη συνέχεια, μπορείτε να κάνετε κλικ στις επιλογές «Συγχρονισμός-> EasyMover->Έναρξη» (Synchronize -> EasyMover->Start) για εκκίνηση του EasyMover.

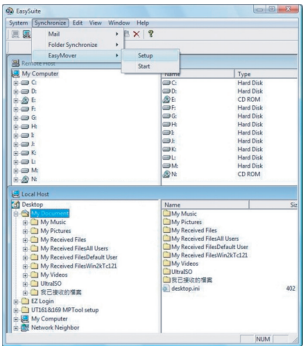

62

## Έξοδος από το EasySuite

1) Τερματίστε την εφαρμογή EasySuite και στους δύο υπολογιστές.

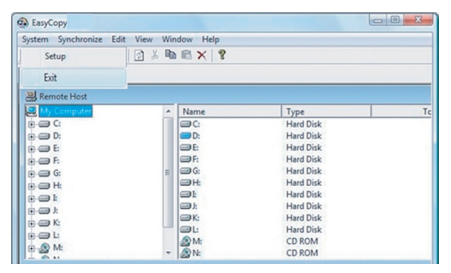

2) Χρησιμοποιώντας την επιλογή «Ασφαλής κατάργηση συσκευών υλικού» (Safely Remove Hardware) για τερματισμό της λειτουργίας της συσκευής, αφού γίνει ασφαλής διακοπή της λειτουργίας του καλωδίου μεταφοράς δεδομένων, μπορείτε ύστερα να αποσυνδέσετε το καλώδιο μεταφοράς δεδομένων.

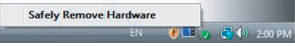

## **EasyMacCopy**

Eπιλέξτε το αρχείο/φάκελο και μετακινήστε το με μεταφορά & απόθεση στο αργείο/φάκελο προορισμού.

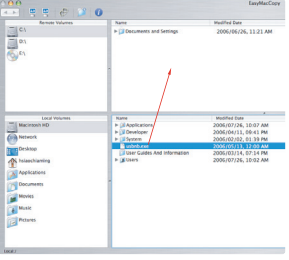

63

Τα χαρακτηριστικά και οι προδιαγραφές ενδέχεται να υποστούν αλλαγές χωρίς σχετική προειδοποίηση. Όλα τα εμπορικά σήματα και τα σήματα κατατεθέντα ανήκουν στους αντίστοιχους κατόχους τους. Με επιφύλαξη κάθε νόμιμου<br>δικαιώματος.©2008, Targus Group International, Inc. και Targus (UK), Inc.

## **TARGUS MOBILE USB KABEL ZA SINHRONIZIRANJE PODATAKA**

## **Uvod**

Čestitamo Vam na kupnii Targus USB kabela za mobilno sinhroniziranie podataka. EasySuite softver obuhvaća USB 2.0 kabel za prijenos podataka velikom brzinom i softverski paket koji se ne mora instalirati ("plug & play").

## **Sustavski zahtjevi**

#### **Hardver**

- Osobno računalo
- USB sučelje

#### **Operativni sustav**

- Windows® 2000/XP
- Windows Vista™
- Mac OS X (10.x ili kasniji)

### **Uporaba USB kabela za mobilno sinhroniziranje podataka**

#### **Operativni Windows sustav:**

1) Povežite dva računala preko priloženog USB kabela za prijenos podataka. Aplikacija EasySuite će se automatski pokrenuti (pogledajte napomenu ako je koristite na Vista-i); u suprotnom odaberite EasySuite CDROM pogonsku jedinicu i dva puta kliknite na EasySuite.exe da biste ga pokrenuli.

2) Nakon što se aplikacija EasySuite pokrene na oba računala, dva prozora upravljača datotekama prikazat će udaljeno računalo u gorniem dijelu, a lokalno računalo u donjem panelu.

Napomena:

1. Ukoliko koristite EasySuite na Windows Vista OS, prikazat će se prozor "AutoPlay". Ukoliko åelite da se sljedeüi put on automatski pokrene, molimo označite "Uvijek to učini za softver i igre"; ukoliko ne, kliknite "Run EasySuite.exe" da biste ga pokrenuli.

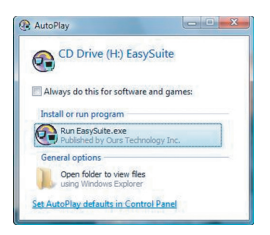

2. Ukoliko koristite EasySuite na Windows Vista OS i na sustav se prijavljujete s administratorskim ovlaštenjima, od Vas će se zatražiti potvrda po pokretanju EasySuite.exe, kliknite tipku "Continue" (Nastavi) za nastavak.

#### **Mac OS :**

EasySuite CDROM pogonska jedinica automatski će se prikazati na radnoj plohi. Otvorite EasySuite CDROM pogonsku jedinicu i dva puta kliknite na EasyMacCopy da biste pokrenuli aplikaciju.

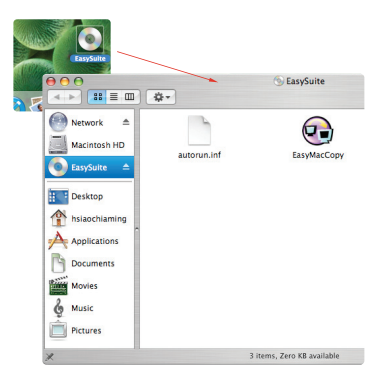

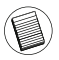

Napomena: ako se kabel za prijenos podataka slučajno odvoji tijekom prijenosa, molimo napustite ovaj program prije ponovnog priključenja kabela. Za pravilno napuštanje programa molimo odaberite ikonicu EasyMacCopy i prevucite ju u odjeljak "izbaci".

## **Osnovne funkcije**

#### 1) Prijenos datoteka

Odaberite datoteku/ovojnicu i "prevucite-ju-i-pustite" u odredišnu ovojnicu/pogonsku jedinicu; to će pokrenuti proces kopiranja između dva računala. Za kopiranie kliknite na "System->Setup" na udaljenom računalu

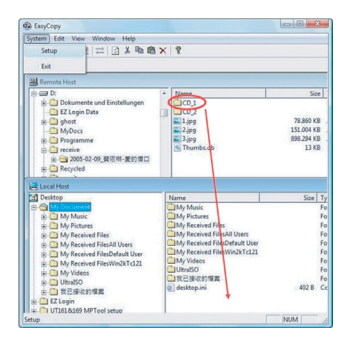

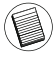

Napomena: Tijekom prijenosa podataka prelazak računala u režim čekanja ili "spavanja" zaustavit üe proces. On se ne moåe nastaviti po ponovnom aktiviranju sustava. Molimo provjerite da li su ove funkcije onemogućene prije no započnete prijenos podataka.

#### 2) Sinhroniziranje pošte

Prije no započnete obavljati ovu funkciju, molimo klinite na "Synchronize- >Mail->Setup" na udaljenom računalu kako biste dopustili lokalnom računalu sinhronizirati poštu s udaljenog računara na lokalnom računalu; potom možete kliknuti na "Synchronize ->Mail->Start" kako biste započeli sinhroniziranje pošte.

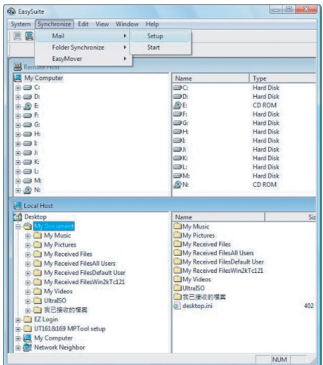

#### 3) EasyMover

Prije no započnete obavljati ovu funkciju, molimo klinite na "Synchronize- >EasyMover->Setup" na udaljenom računalu kako biste dopustili lokalnom računalu prenijeti postavke i podatke s udaljenog računara na lokalno računalo; potom možete kliknuti na "Synchronize ->EasyMover->Start" kako biste pokrenuli EasyMover.

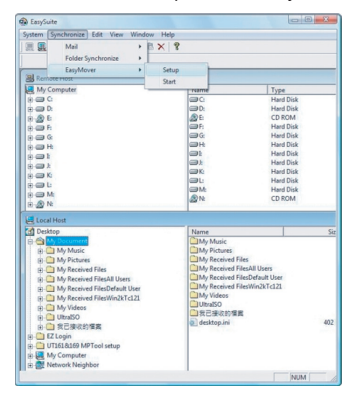

## **Napu**š**tanje EasySuitea**

1) Napustite aplikaciju EasySuite na oba računala.

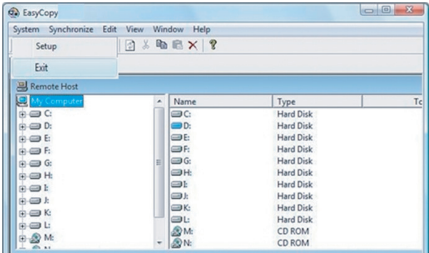

2) Uporabom "Safely Remove Hardware" za zaustavljanje rada uređaja, po sigurnom završetku kabelskog prijenosa, možete odvojiti kabel za prijenos.

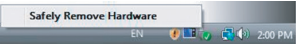

## **EasyMacCopy**

Odaberite datoteku/ovojnicu i "prevucite-ju-i-pustite" u odredišnu ovojnicu / pogonsku jedinicu.

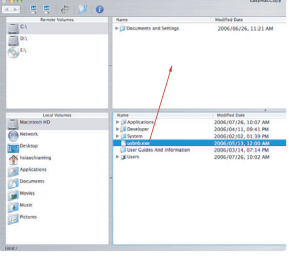

69

Karakteristike i specifikacije podložne su promjenama bez obaviještenja. Svi robni åigovi i registrirani robni åigovi svojina su svojih vlasnika. Sva prava pridråana. © 2008,Targus Group International, Inc. i Targus (UK), Inc.

# **TARGUS MOBILE DATA SYNC USB CABLE**

## **Bevezetés**

Congratulations on your purchase of the Targus Mobile Data Sync USB Cable. The EasySuite software includes a USB 2.0 high-speed data transfer cable, offering an installation-free plug & play software suite.

## **Rendszerkövetelmények**

#### **Hardware**

- PC
- USB interfész

#### **Operációs rendszer**

- Windows® 2000/XP
- Windows Vista™
- Mac OS X (10.X vagy újabb)

## **A Mobile Data Sync USB kábel használata**

#### **Windows OS:**

1) Csatlakoztassa a két számítógépet a mellékelt USB adatkábel segítségével. Az EasySuite alkalmazás automatikusan elindul (Lásd a megjegyzést, amennyiben Vista rendszert használ); ha nem, válassza az EasySuite CDROM meghajtót és kattintson duplán az EasySuite.exe fájlon az indításhoz.

2) Miután az EasySuite alkalmazást elindította mindkét számítógépen, a két fájlkezelő ablak a távoli számítógépet a felső panelen, míg a helyi számítógépet az alsó panelen jeleníti meg.

#### Megjegyzés:

1. Ha Windows Vista-n EasySuite-ot használ, az "AutoPlay" (automatikus lejátszás) ablak gördül fel. Ha legközelebb automatikusan szeretné ezt elindítani, jelölje ki az "Always do this for software and games" (Szoftverek és játékok esetében mindig legyen így); ha nem, kattintson a "Run EasySuite.exe" (EasySuite.exe futtatása) gombra a futtatáshoz.

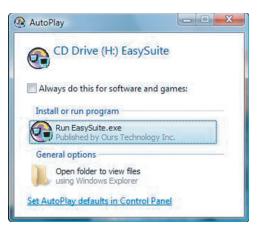

2. Ha Windows Vista-n használja az EasySuite-ot, és adminisztrátor privilégiummal jelentkezik be, az EasySuite.exe elindítása után jóvá kell hagynia, rá kell kattintania a "Continue" (Tovább) gombra a folytatáshoz.

#### **Mac OS :**

Az EasySuite CDROM meghajtó automatikusan megjelenik az asztalon. Nyissa meg az EasySuite CDROM meghajtót és kattintson duplán az EasyMacCopy alkalmazásra az alkalmazás elindításához.

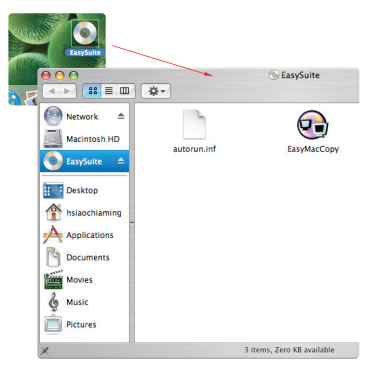

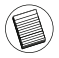

Megjegyzés: Amennyiben az adatkábel véletlenül leválasztódna valamelyik gépről másolás közben, kérjük először lépjen ki a programból, mielőtt visszacsatlakoztatja a kábelt. A programból való megfelelő kilépéshez, kériük válassza az EasyMacCopy ikont és húzza az ikont az "eject" részre.
## **Alapvet**Ę **funkciók**

#### 1) Fájlok átvitele

Válassza ki a fájlt/mappát és húzza át azt a célmappába/meghajtóra; ezzel másolási műveletet kezdeményez a két számítógép között. A másoláshoz kattintson a "System->Setup" opcióra a távoli számítógépen.

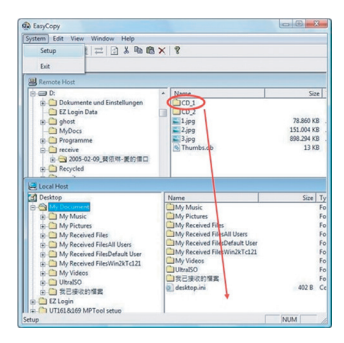

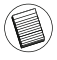

Megjegyzés: Adatátvitel közben, valamelyik gép készenléti, vagy hibernációs üzemmódba állása leállítja a folyamatot. És a rendszer feléledése után sem lehet folytatni azt. Győződjön meg róla, hogy ezeket a funkciókat kikapcsolta az adatátvitel előtt.

#### 2) Levél szinkronizálás

Mielőtt végrehajtaná ezt a műveletet, kattintson a "Synchronize->Mail->Setup" opcióra a távoli számítógépen, hogy engedélyezze a helyi gép számára a levelek szinkronizálását a távoli számítógépről a helyi számítógépre; ezután kattintson a "Synchronize ->Mail->Start" opcióra az e-mailek szinkronizációjának megkezdéséhez.

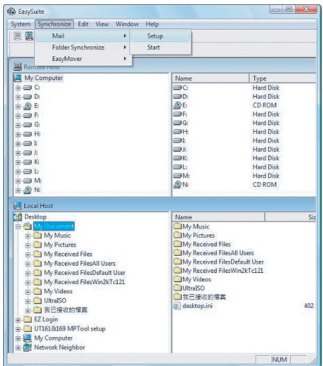

#### 3) EasyMover

Mielőtt végrehajtaná ezt a műveletet, kattintson a "Synchronize ->EasyMover->Setup" opcióra a távoli számítógépen, hogy engedélyezze a helyi gép számára a beállítások és adatok migrációját a távoli számítógépről a helyi számítógépre; ezután kattintson a "Synchronize -> EasyMover ->Start" opcióra az EasyMover indításához.

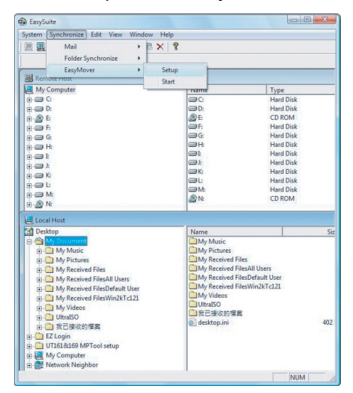

## **Kilépés az EasySuite programból**

1) Lépjen ki az EasySuite alkalmazásból mindkét számítógépen.

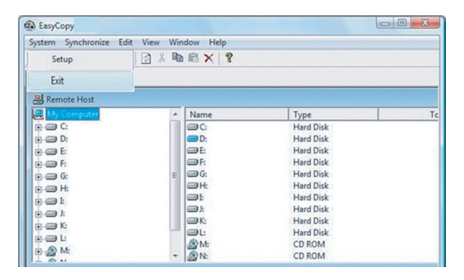

2) A "Safely Remove Hardware" (hardvereszköz biztonságos eltávolítása) opciót használja az eszköz leállítására, miután megszűnt az adatátvitel az átviteli kábelen, majd húzza ki azt.

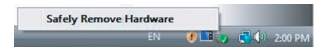

## **EasyMacCopy**

Válassza ki a fájlt/mappát és húzza át a célmappába / meghajtóra.

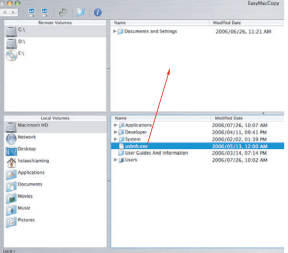

A termék tulajdonságai és műszaki adatai előzetes értesítés nélkül változhatnak. Az összes márkanév év bejegyzett márkanév a vonatkozó tulajdonos tulajdonát képezi. Minden jog fenntartva. © 2008. Targus Group International, Inc. és Targus (UK), Inc.

# **CAVO USB PER SINCRONIZZAZIONE DATI**

## **Introduzione**

Congratulazioni per l'acquisto del Cavo USB Targus per la Sincronizzazione Dati. Il software EasySuite comprende un cavo di trasferimento dati USB 2.0 ad alta velocità ed offre un pacchetto software che non necessita installazione ed offre un servizio plug-and-play a valore aggiunto.

## **Requisiti di Sistema**

#### **Hardware**

- $\overline{\cdot}$  PC
- Interfaccia USB

## **Sistema Operativo**

- Windows® 2000/XP
- Windows Vista™
- Mac OS X (10.x o maggiore)

## **Utilizzo del Cavo USB per Sincronizzazione Dati**

#### **Sistema Operativo Windows:**

1) Inserite il cavo nella porta USB dei due computer. L'applicazione EasySuite inizierà automaticamente (vedere le note se utilizzate Windows Vista); se non parte automaticamente, siete pregati di selezionare l'unità CDROM EasySuite e cliccate due volte su EasyStart.exe per avviarlo.

2) Dopo che l'applicazione EasySuite è stata avviata su entrambi i computer, verranno visualizzate le due finestre di gestione file nella parte alta (computer remoto) ed in basso (computer locale) della finestra principale di EasySuite.

Nota:

1. Se utilizzate EasySuite su Windows Vista, verrà visualizzato il pop-up "Autoplay". Se volete che la prossima volta venga eseguito in automatico, selezionate "Usa sempre per questo software e giochi"; se questo non succede, siete pregati di ciccare su "Esegui EasySuite.exe" per avviarlo.

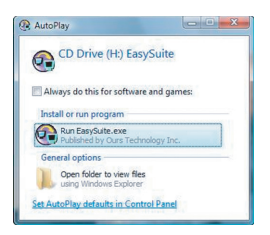

2. Se utilizzate EasySuite su Windows Vista ed eseguite il login con credenziali da amministratore, vi verrà chiesta la conferma per l'avvio di EasySuite.exe, premete il pulsante "Avanti" per andare avanti.

#### **Sistema Operativo MAC:**

Verrà visualizzata automaticamente sul desktop l'unità CDROM di EasySuite. Aprite l'unità del CDROM di EasySuite e cliccate due volte per avviare l'applicazione.

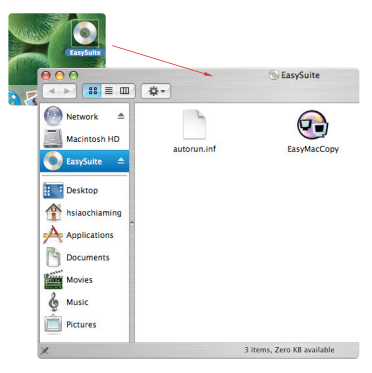

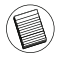

Nota: se il cavo dati è accidentalmente scollegato durante il funzionamento, siete pregati di uscire dal programma prima di riconnettere il cavo. Per uscire correttamente dal programma, siete pregati di selezionare l'icona EasyMacCopy e trascinare l'icona nella sezione "eject".

## **Funzioni di Base**

1) Trasferimento di File

Selezionare il file/cartella e fare copia e incolla nella cartella/unità di destinazione; in questa maniera l'operazione di copia tra i due computer inizierà. Per copiare il file dal computer locale sul computer remoto, si può cliccare su cliccare su "System->Setup" sul computer remoto.

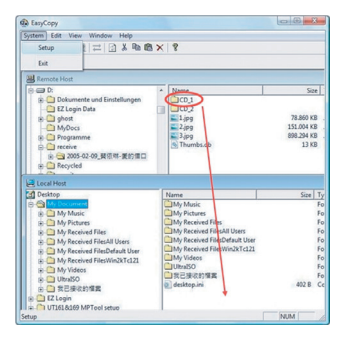

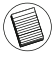

Nota: Mentre si trasferiscono dati, la modalità standby o "congelata" fermerà il processo. Non è possibile recuperare il trasferimento dopo che il sistema viene ripristinato. Siete pregati di controllare che queste funzioni siano disabilitate prima di trasferire dati.

#### 2) Sincronizzazione Email

Prima di cominciare l'esecuzione di questa funzione, cliccare su "Synchronize->Mail->Setup" sul computer remoto per permettere al computer locale di sincronizzare le email dal computer remoto al computer locale; successivamente si deve cliccare su "Synchronize ->Mail->Start" per avviare la sincronizzazione delle email.

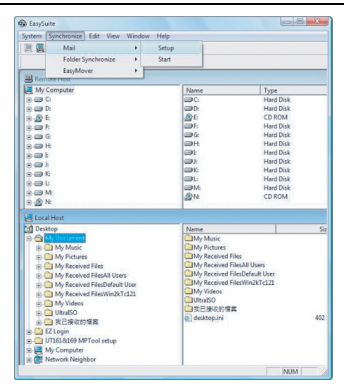

#### 3) EasyMover

Prima di cominciare l'esecuzione di questa funzione, cliccare su "Synchronize->EasyMover->Setup" sul computer remoto per permettere al computer locale di copiare le impostazioni e i dati dal computer remoto al computer locale; successivamente si deve cliccare su "Synchronize ->EasyMover->Start" per avviare la sincronizzazione delle email.

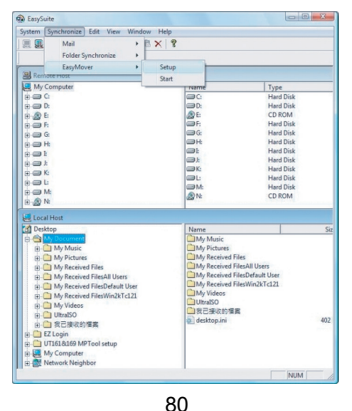

## **Uscita da EasySuite**

1) Uscire dall'applicazione EasySuite su entrambi i computer

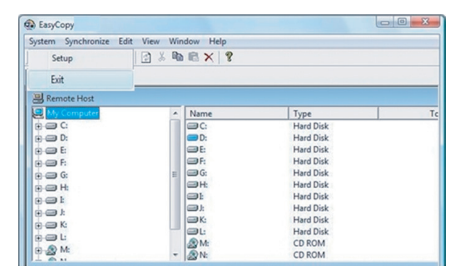

2) Utilizzare "Rimozione Sicura dell'Hardware" per fermare il dispositivo, dopo che il cavo di trasferimento è stato spento, allora potrete scollegare il cavo di trasferimento.

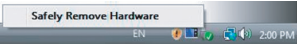

## **EasyMacCopy**

Selezionare il file/cartella e fate copia e incolla nella cartella/drive di destinazione.

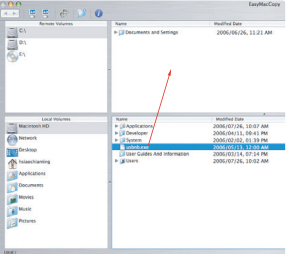

Microsoft, Windows, e Windows Vista sono marchi registrati o marchi di fabbrica di Microsoft Corporation negli Stati Uniti e/o in altri Paesi. Tutti i marchi di fabbrica e i marchi registrati sono di proprietà dei rispettivi depositari. Tutti i diritti riservati.

# **TARGUS MOBILE Duomen**ǐ **sinchr. USB laidas**

# Ʋ**vadas**

Sveikiname isigijus Targus Mobiliu duomenu sinchr. USB laida I EasySuite programinę įrangą įeina USB 2.0 sparčiojo duomenų perdavimo laidas, bei nereikalaujantis idiegimo programinės įrangos paketas.

## **Reikalavimai sistemai**

### Ʋ**rangos**

- Kompiuteris
- USB sąsaja

## **Operacin**ơ **sistema**

- Windows® 2000/XP
- Windows Vista™
- Mac OS X (10.x ar aukštesnė)

## **Mobili**ǐ **duomen**ǐ **sinchr. USB laido naudojimas**

#### **Windows OS:**

1) Sujunkite du kompiuterius pridedamu USB laidu. EasySuite programa pasileis automatiškai (žr. pastabą, jeigu naudojate Vista); jeigu ne, pasirinkite EasySuite CDROM sukli ir kad pasileistų, du kart paspauskite EasySuite.exe.

2) Pasileidus EasySuite programai abiejuose kompiuteriuose, du rinkmenu vadovu langai parodys nutolusi kompiuteri viršutiniame skydelyje, bei vietinį kompiuterį apatiniame skydelyje.

Pastaba:

1. Jeigu "Windows Vista" operacinėje sistemojejūs naudojate "EasySuite", atsiras "AutoPlay" (automatinis paleidimas) langas. Jeigu kitą katą jį norite paleisti automatiškai, prašome pažymėti "Always do this for software games" (visada tai atlikite programinės irangos žaidimams); jeigu ne, prašome spustelėti "Run EasySuite.exe" (paleisti EasySuite.exe), kad ją paleistumėte.

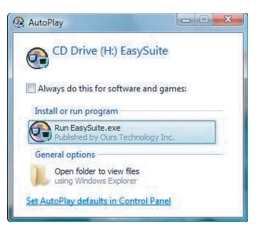

2. Jeiau "Windows Vista" operacinėje sistemoje jūs naudojate "EasySuite" ir registravotės administratoriaus teisėmis, paleidus "EasySuite.exe", jus paragins patvirtinti, kad tęstumėte spustelėkite "Contunue" (tęsti) mygtuką.

#### **Mac OS :**

EasySuite CDROM skaitlys darbalaukyje atsiras automatiškai. Atidarykite EasySuite CDROM skaitlj ir du kart paspauskite EasyMac-Copy, kad pasileisty programa.

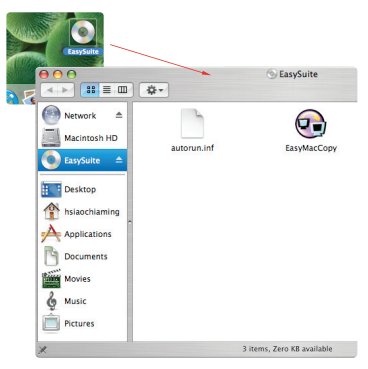

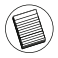

Pastaba: Jeigu duomenų laidas netyčia atsijungtų operacijos metu, išeikite iš programos prieš pakartotinai prijungiant kabelį. Norint tinkamai išeiti iš programos, pasirinkite EasyMacCopy piktogramą ir vilkite piktogramą į "eject" (išstumti) skyriu.

## **Pagrindin**ơ**s funkcijos**

#### 1) Rinkmenu perdavimas

Pasirinkite rinkmena/aplankas ir vilkite bei paleiskite į paskirties aplanka/ skaitli; tai inicijuos kopijavimo operaciją abiejuose kompiuteriuose. Nukopijavimui paspauskite .System->Setup" (sistema->sąranka) nutolusiame kompiuteryje.

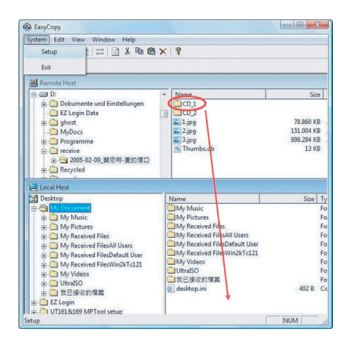

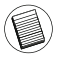

Pastaba: Perduodant duomenis, budėjimo ar užmigimo režimas sustabdys procesą. Sistemai atsibudus, procesas neatsinaujins. Uåtikrinkite, kad šios funkcijos būtų uždraustos prie pradedant duomenų perdavimą.

#### 2) Pašto sinchronizavimas

Prieš pradedant vykdyti šią funkciją, paspauskite "Synchronize->Mail->Setup" (sinchronizuoti->pašto->sąranką) nutolusiame kompiuteryje, kad galėtų vietinis kompiuteris sinchronizuoti pašta iš nutolusio kompiuterio i vietini kompiuteri; tuomet galite paspausti "Synchronize ->Mail->Start" (sinchronizuoti->paštą->paleistis), kad būtu paleista pašto sinchronizacija.

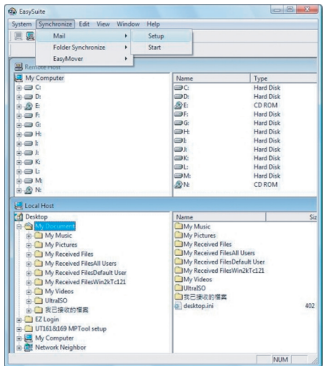

3) EasyMover

Prieš pradedant vykdyti šią funkciją, paspauskite "Synchronize-<br>>EasyMover->Setup" (sinchronizuoti->EasyMover->saranka) (sinchronizuoti->EasyMover->sąranką) nutolusiame kompiuteryje, kad galėtų vietinis kompiuteris perkelti nuostatas ir duomenis iš nutolusio kompiuterio į vietinį kompiuterį;<br>tuomet galite paspausti "Synchronize ->EasyMover->Start" tuomet galite paspausti "Synchronize ->EasyMover->Start"<br>(sinchronizuoti->EasyMover->paleistis), kad būtu paleistas (sinchronizuoti->EasyMover->paleistis), kad EasyMover.

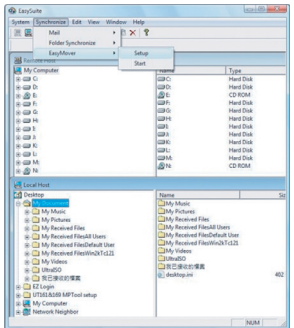

86

## **I**ãơ**jimas i**š **EasySuite**

1) Išeikite iš EasySuite programos abiejuose kompiuteriuose.

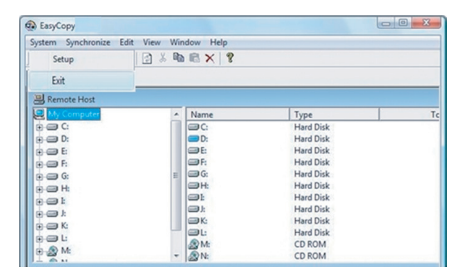

2) Naudodamiesi "Safely Remove Hardware" (saugiau pašalinti įrangą) sustabdykite prietaisą, kai perdavimo laidas yra saugiai sustabdytas, galite ji atjungti.

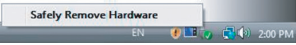

## **EasyMacCopy**

Pasirinkite rinkmena/aplankas ir vilkite bei paleiskite į paskirties aplanka/ skaitli.

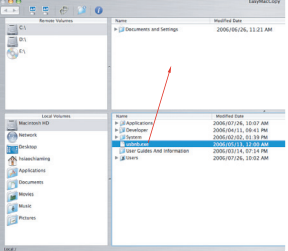

Funkcijos ir charakteristikos gali būti keičiamos apie tai nepranešus. Visi kiti bei registruoti prekyženkliai yra atitinkamų kompanijų nuosavybė. Visos teisės saugomos. © 2008,Targus Group International, Inc. ir Targus (JK), Inc.

# **TARGUS MOBILE DATU SINHRONIZ**Ɩ**CIJAS USB KABELIS**

## **Ievads**

Apsveicam jūs ar jaunā Targus mobilo datu sinhronizācijas USB kabela iegādi. USB 2.0 lielātruma datu pārraides kabelī iekļauta EasySuite programmatūra, piedāvājot bezinstalācijas "iespraud un spēlē" programmatūras komplektu.

## **Sist**Ɲ**mas pras**Ư**bas**

### **Aparatūra**

- dators
- USB saskarne

### **Oper**Ɲ**t**Ɨ**jsist**Ɲ**ma**

- Windows® 2000/XP
- Windows Vista™
- Mac OS X (10.x vai labāka)

## **Mobilo datu sinhroniz**Ɨ**cijas USB kabe**ƺ**a izmanto**š**ana**

#### **Windows OS:**

1) ar pievienoto USB kabeli saslēdziet vienā tīklā divus datorus. EasySuite lietotne ieslēgsies automātiski (skatiet piezīmes, ja izmantojat Vista); ja tā nenotiek, izvēlieties EasySuite CD-ROM dzini un divreiz uzklikškiniet uz EasySuite.exe, lai to ieslēgtu.

2) Pēc tam, kad EasySuite lietotne ir palaista abos datoros, abi datņu pārvaldnieku logi paneļa augšpusē attēlos attālinātu datoru, bet apakšā - vietējo datoru.

Piezīme:

1. Ja lietojat EasySuite ar Windows Vista, parādīsies "AutoPlay" logs. Ja vēlaties, lai programma nākamreiz tiek palaista automātiski, lūdzu, apskatiet "Always do it for software and games" (lietot vienmer ar programmām un spēlēm); ja ne, lūdzu, uzklikšķiniet uz "Run EasySuite.exe" (palaist EasySuite.exe), lai programmu sāktu.

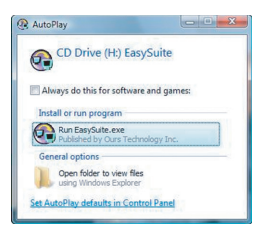

2. Ja lietojat EasySuite ar Windows Vista un ielogojaties kā administrators, pēc EasySuite.exe sākšanas jums būs jāveic apstiprināšana; lai turpinātu, uzklikšķiniet uz "Continue" pogas.

#### **Mac OS :**

EasySuite CD-ROM dzinis automātiski atvērsies uz darbvirsmas. Atveriet EasySuite CD-ROM dzini un divreiz uzklikšķiniet uz EasyMac-Copy, lai palaistu lietotni.

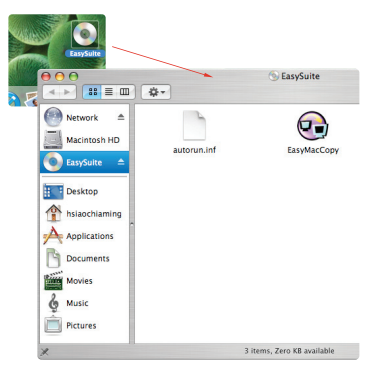

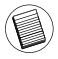

levērojiet: Ja darbības laikā nejauši izraujas datu kabelis, pirms kabeļa ievietošanas tam paredzētajā vietā izslēdziet programmu. Lai pareizi izietu no programmas, izvƝlieties EasyMacCopy ikonu un ievietojiet to "eject" (iziet) sadaļā.

## **Pamatfunkcijas**

#### 1) Datu pārraide

Izvēlieties datni/mapi un velciet/ielieciet to mērķa mapē/dzinī; tas uzsāks kopēšanas procesu starp diviem datoriem. Lai kopētu, spiediet "System->Setup" attālajā datorā.

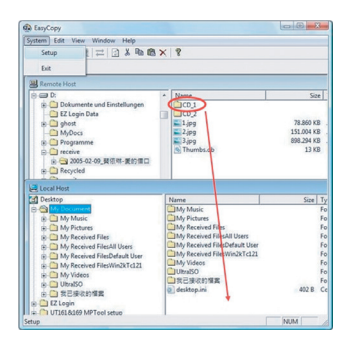

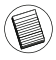

Ievērojiet: Kad pārsūtāt datus, gaidstāves vai hibernācijas režīms apstādinās procesu. To nevar atjaunot, kad sistēma atsāk savu darbību. Lūdzu pārliecinieties, ka šīs funkcijas ir atspējotas, pirms uzsākat datu pārraidi.

#### 2) Pasta sinhronizƝãana

Pirms sākat izpildīt šo funkciju, spiediet "Synchronize->Mail->Setup" attālinātajā datorā, lai ļautu vietējam datoram sinhronizēt pastu no attālinātā datora vietējā datorā; tad spiediet "Synchronize->Mail->Start", lai sāktu pasta sinhronizēšanu.

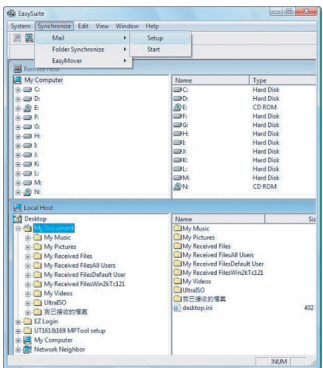

#### 3) EasyMover

Pirms sākat pildīt šo funkciju, spiediet "Synchronize ->EasyMover->Setup" attālinātajā datorā, lai lautu vietējam datoram paņemt iestatījumus un datus no attālinātā datora un pārnestu vietējā datorā; pēc tam spiediet "Synchronize -> EasyMover ->Start", lai palaistu EasyMover.

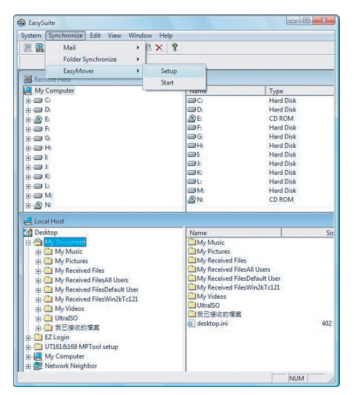

92

## **Izie**š**ana no EasySuite**

1) Izejiet no EasySuite lietotnes abos datoros.

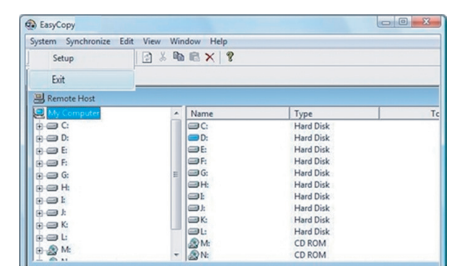

2) Izmantojiet "Safely Remove Hardware", lai apstādinātu ierīci; kad pārraides kabelis ir droši apstādināts, izraujiet to.

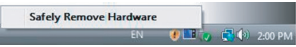

## **EasyMacCopy**

Izvēlieties datni/mapi un velciet/ielieciet to mērķa mapē/dzinī.

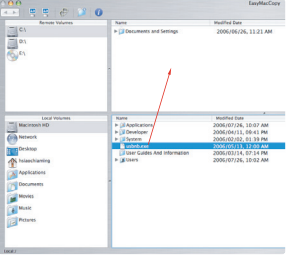

Apraksti un specifikācijas var mainīties bez brīdinājuma. Visas preču zīmes un reģistrētās preču zīmes ir to attiecīgo īpašnieku īpašums. Visas tiesības patur autors. © 2008,Targus Group International, Inc. un Targus (UK), Inc.

# **USB KABEL VOOR MOBIELE DATASYNCHRONSATIE**

# **Inleiding**

Gefeliciteerd met uw aankoop van de Targus USB kabel voor mobiele datasynchronisatie. De EasySuite software bevat een hoge snelheid USB 2.0 data overdrachtskabel, en biedt verder een installatievrije en plug-and-play software suite met toegevoegde waarde aan.

## **Systeemeisen**

## **Hardware**

- $\bullet$  PC
- USB interface

#### **Besturingssysteem**

- Windows® 2000/XP
- Windows Vista™
- Mac OS X (10.x of hoger)

## **Gebruik maken van de USB kabel voor mobiele datasynchronsatie**

#### **Windows OS:**

1) Steek de kabel in de USB poort van de twee computers. De EasySuite-toepassing start automatisch (zie opmerking als u er gebruik van maakt op Vista); zo niet, selecteer dan de CDROM drive van EasySuite en dubbelklik op EasySuite.exe om te starten.

2) Nadat de EasySuite-toepassing gestart is op beide computers, zullen de twee bestandsmanagervensters bovenaan (computer op afstand) en onderaan (locale computer) het EasySuite-hoofdvenster weergegeven worden.

#### Opmerking:

1. Als u van EasySuite gebruik maakt op Windows Vista, zal het venster "AutoPlay" verschijnen. Als u het de volgende keer automatisch wilt laten werken, vink dan "Doe dit altijd voor software en games" aan; zo niet, klik op "Run EasySuite.exe" om het te laten starten.

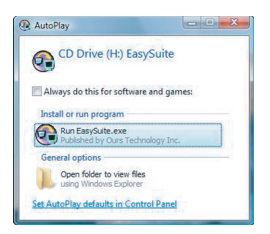

2. Als u gebruik maakt van EasySuite op Windows Vista en inlogt met beheerdersprivilege, zal u worden geprompt voor confirmatie na het starten van EasySuite.exe, klik op de knop "Doorgaan" om verder te gaan.

### **Mac OS :**

De CDROM drive van EasySuite zal automatisch op het bureaublad weergegeven worden. Open de EasySuite CDROM drive en dubbelklik op EasyMacCopy om de applicatie te starten.

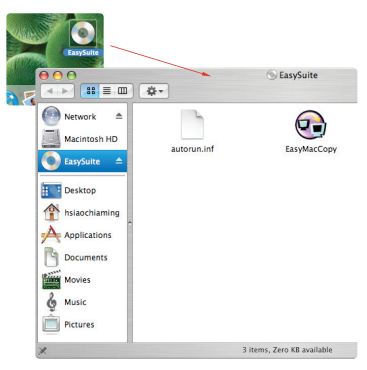

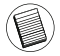

Opmerking: Als de verbinding van de datakabel per ongeluk verbroken wordt gedurende functionering, verlaat het program alvorens de kabel opnieuw aan te sluiten. Om het programma op de juiste wijze te verlaten, selecteer het pictogram EasyMacCopy en sleep het naar de sectie "uitwerpen".

## **Basisfuncties**

1) Bestandsoverdracht

Selecteer het bestand/de map en sleep het naar de bestemmingsmap/drive; dit zal de kopiehandeling tussen de twee computers initiëren. Om het bestand van de locale computer naar de computer op afstand te kopiëren, kunt u klikken op "Systeem->Setup" in de computer op afstand.

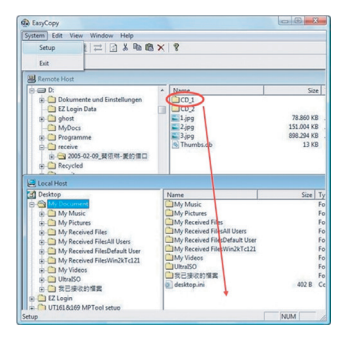

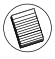

Opmerking: Terwijl u gegevens overbrengt, zal standby of hibernatie het proces laten stoppen. Het kan niet opnieuw beginnen nadat het systeem ontwaakt is. Controleer of deze functies uitgeschakeld zijn voordat u gegevens overbrengt.

#### 2) Postsynchronisatie

Alvorens u begint met deze functie uit te voeren, klik op "Synchroniseren->Post->Setup" in de computer op afstand om de locale computer toe te staan om de post vanaf de computer op afstand naar de locale computer te synchroniseren; vervolgens kunt u klikken op "Synchroniseren ->Post ->Starten" om de postsynchronisatie te starten.

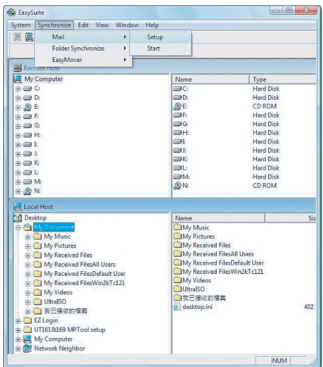

#### 3) EasyMover

Alvorens u begint met deze functie uit te voeren, klik op "Synchroniseren->EasyMover->Setup" in de computer op afstand om de locale computer toe te staan om de instellingen en gegevens vanaf de computer op afstand naar de locale computer te verhuizen; vervolgens kunt u klikken op "Synchroniseren ->EasyMover ->Starten" om de EasyMover te starten.

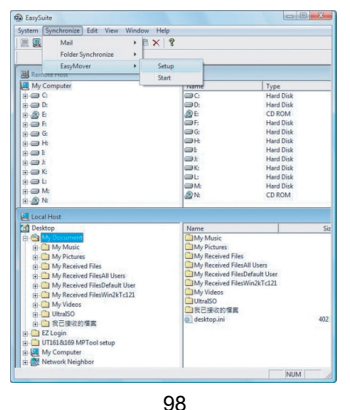

## **EasySuite verlaten**

1) Verlaat de EasySuite-applicatie in beide computers.

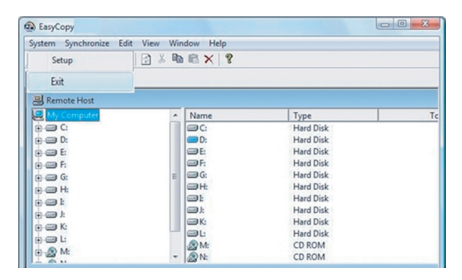

2) Maak gebruik van "Veilig hardware verwijderen" om het apparaat te stoppen nadat de overdrachtskabel veilig gestopt is, vervolgens kunt u de overdrachtskabel losmaken.

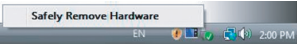

## **EasyMacCopy**

Selecteer het bestand/de map en sleep het naar de bestemmingsmap/drive.

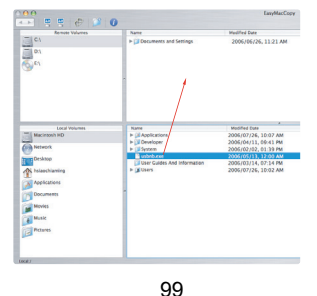

Functies en specificaties kunnen zonder kennisgeving worden gewijzigd. Alle handelsmerken en gedeponeerde handelsmerken zijn eigendom van hun respectieve eigenaars.

# **MOBILE DATA SYNC USB CABLE**

# **Introdução**

Parabéns pela sua compra do Targus Mobile Data Sync USB Cable. O software EasySuite inclui um cabo de transferência de dados USB 2.0 de alta velocidade, e oferece uma suite de sofware de valor agregado livre de instalação e plug & play

## **Requisitos do Sistema**

#### **Hardware**

- $\cdot$  PC
- USB interface

## **Sistema Operacional**

- Windows® 2000/XP
- Windows Vista™
- Mac OS X (10.x ou maior)

## **Usando o Mobile Data Sync USB Cable**

#### **SO Windows:**

1) Ligue o cabo na porta USB dos dois computadores. O aplicativo EasySuite irá iniciar automaticamente (ver observação se usá-lo no Vista); se não, favor selecionar o drive EasySuite CDROM e dê clique duplo em EasySuite.exe para iniciá-lo.

2) Após o aplicativo EasySuite ter iniciado nos dois computadores, as duas janelas gerenciadoras de arquivos irão aparecer no topo (computador remoto) e embaixo (computador local) da janela principal do EasySuite.

Nota:

1. Se você usar o EasySuite no Windows Vista, a janela "AutoPlay" irá abrir. Se você quiser rodá-lo automaticamente na próxima vez, marque "Always do this for software and games" (sempre faça isso para software e games); se não, favor clique "Run EasySuite.exe" para iniciá-lo.

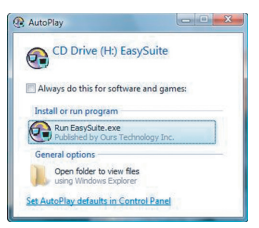

2. Se você usar o EasySuite no Windows Vista e efetuar o login com privilégio de administrador, você será solicitado para confirmação após iniciar o EasySuite.exe, clique o botão "Continue" para prosseguir.

#### **SO Mac :**

O drive EasySuite CDROM será mostrado automaticamente no desktop. Abra o drive EasySuite CDROM e dê clique duplo em EasyMacCopy para iniciar o aplicativo.

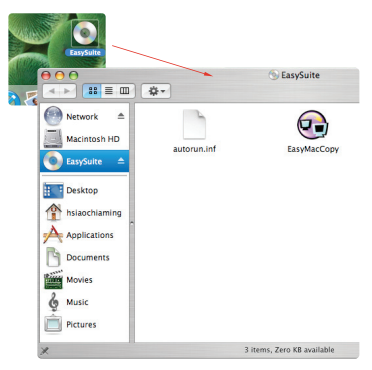

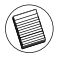

Nota: Se o cabo dos dados for acidentalmente desconectado durante a operação, por favor, saia do programa antes de reconectar o cabo. Para sair corretamente do programa, selecione o ícone EasyMacCopy e arraste o ícone para dentro da seção "eject".

## **Funções Básicas**

#### 1) Transferência de Arquivo

Selecione o arquivo/pasta e arraste para a pasta/drive de destino; isto irá iniciar a operação de cópia através dos dois computadores. para copiar o arquivo do computador local para o computador remoto, você pode clicar em "System->Setup" no computador remoto.

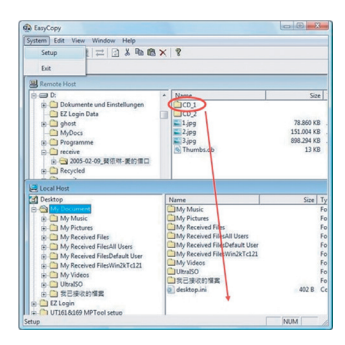

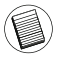

Nota: Durante a transferência de dados, standby ou hibernação irá parar o processo. Ele não pode reiniciar após o sistema despertar. Certifique-se de que estas funções estão desabilitadas antes de transferir dados.

#### 2) Sincronização de Correio

Antes de iniciar a executar esta função, favor verificar clique "Synchronize->Mail->Setup" no computador remoto para permitir o computador local sincronizar o correio do computador remoto para o computador local; depois clique "Synchronize ->Mail->Start" para iniciar a sincronização de correio.

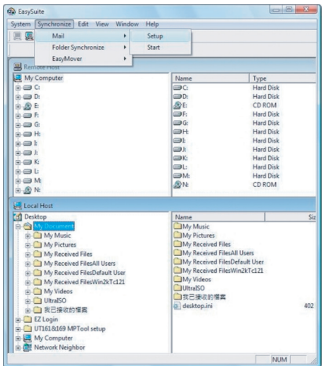

#### 3) EasyMover

Antes de iniciar a execução desta função, clique "Synchronize- >EasyMover->Setup" no computador remoto para permitir que o computador local migre as configurações e dados do computador remoto para o computador local, depois clique "Synchronize -> EasyMover ->Start" para iniciar o EasyMover.

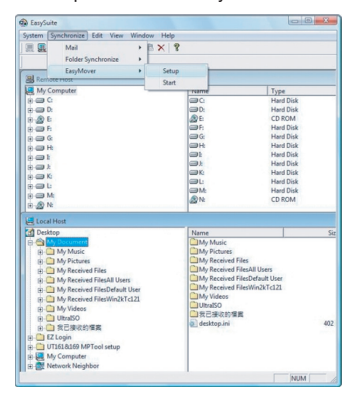

## **Saindo do EasySuite**

1) Saia do aplicativo EasySuite em ambos os computadores.

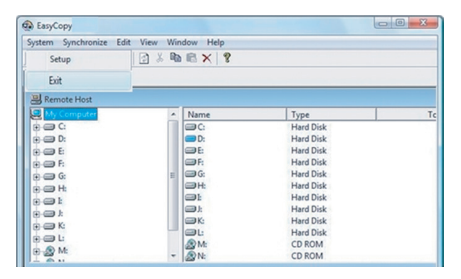

2) Usando o "Safely Remove Hardware" (Remova Hardware em Segurança) para parar o dispositivo, após o cabo de transferência estar parado em segurança, você pode desconectar o cabo de transferência.

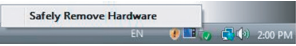

## **EasyMacCopy**

Selecione o arquivo/pasta e arraste para a pasta/drive de destino

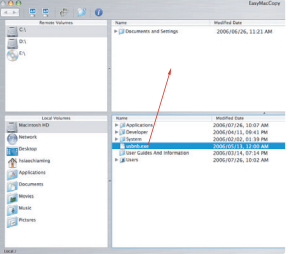

As características e especificações estão sujeitas a alteração sem aviso prévio. Todas as marcas comerciais e marcas comerciais registadas são propriedade dos seus respectivos proprietários.

# **TARGUS MOBILE DATA SYNC - KABEL USB**

## **Wprowadzenie**

Gratulujemy zakupu kabla USB Mobile Data Sync firmy Targus. Do oprogramowania EasySuite doáączony jest kabel USB 2.0 do szybkiego transferu danych, dzieki czemu otrzymujesz pakiet nie wymagający instalacji z funkcją plug & play...

## **Wymagania systemowe**

### **Sprzęt**

- $\overline{\cdot}$  PC
- Interfejs USB

### **System operacyjny**

- Windows® 2000/XP
- Windows Vista™
- Mac OS X (wersia 10.X lub wyższa)

## **Korzystanie z kabla USB Mobile Data Sync**

#### **Windows OS:**

1) Połącz dwa komputery używając dołączonego kabla USB. Aplikacja EasySuite powinna uruchomić się automatycznie (jeśli korzystasz z systemu Vista - patrz: uwaga); jeśli się nie uruchomi, wtedy należy wybrać naped CDROM EasySuite i dwukrotnie kliknać EasySuite.exe.

2) Po uruchomieniu aplikacji EasySuite na obu komputerach, w oknie menedżera plików w każdym komputerze komputer zdalny będzie wyĞwietlany na górze, a komputer lokalny na dole.

#### Uwaga:

1. Jeśli używasz EasySuite z systemem Windows Vista, wtedy pojawi się okno "AutoPlay". Jeśli chcesz, aby następnym razem program uruchomił się automatycznie, zaznacz pole "Always do this for software and games" (Stosui zawsze dla oprogramowania i gier); jeśli nie - kliknij "Run EasySuite.exe", aby uruchomić program.

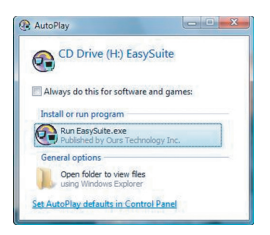

2. Jeśli używasz EasySuite z systemem Widnows Vista i logujesz się<br>na prawach administratora, po uruchomieniu EasySuite.exe na prawach administratora, po uruchomieniu EasySuite.exe zostaniesz poproszony o potwierdzenie i kliknięcie przycisku "Continue", aby kontynuować.

#### **Mac OS :**

Na pulpicie automatycznie wyświetli się napęd CDROM EasySuite. Wybierz napęd EasySuite CDROM i kliknij dwukrotnie EasyMacCopy, aby uruchomić aplikację.

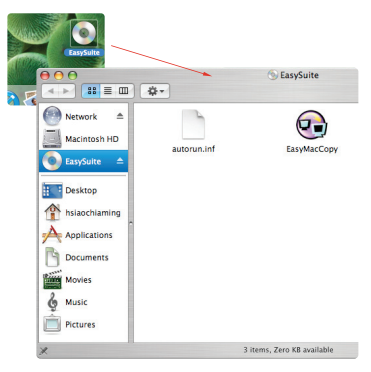

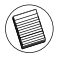

Uwaga: JeĞli kabel do transferu danych zostanie przypadkowo odáączony, wtedy przed ponownym podłączeniem kabla najpierw należy wyjść z programu. Aby zrobić to poprawnie, zaznacz ikonę EasyMacCopy i przeciagnii do sekcii "Usuń".
## **Podstawowe funkcje**

### 1) Transfer plików

Zaznacz wybrany plik / katalog i korzystając z funkcji "przenieś i upuść" przenieś go do katalogu / napedu docelowego - działanie to uruchomi proces kopiowania miedzy dwoma komputerami. Aby skopiować plik, kliknij "System->Setup" w zdalnym komputerze.

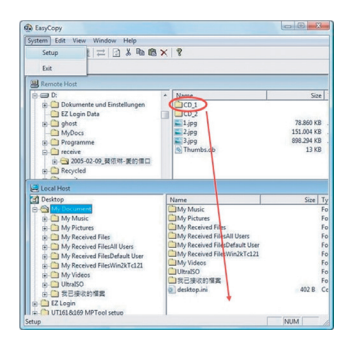

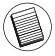

Uwaga: Jeśli w czasie transferu danych komputer przełączy się w stan hibernacji lub spoczynku - proces kopiowania zostanie przerwany. Ponowne uruchomienie systemu nie spowoduje wznowienia kopiowania. Przed przystąpieniem do kopiowania danych pamietaj wiec o wyłaczeniu tych funkcii.

### 2) Synchronizacja poczty

Przed uruchomieniem tej funkcji kliknij "Synchronize- >Mail->Setup" w zdalnym komputerze, aby zezwolić lokalnemu komputerowi na synchronizację poczty ze zdalnym komputerem. Następnie, kliknij "Synchronize ->Mail->Start", aby zacząć synchronizację poczty.

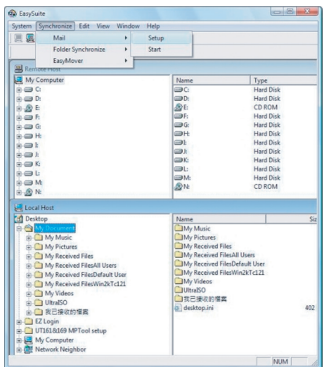

### 3) Funkcja EasyMover

Przed uruchomieniem tej funkcji kliknij "Synchronize- >EasyMover- >Setup" w zdalnym komputerze, aby zezwolić lokalnemu komputerowi na kopiowanie danych i ustawień ze zdalnego komputera. Następnie, kliknij "Synchronize ->EasyMover->Start", aby uruchomić funkcję EasyMover.

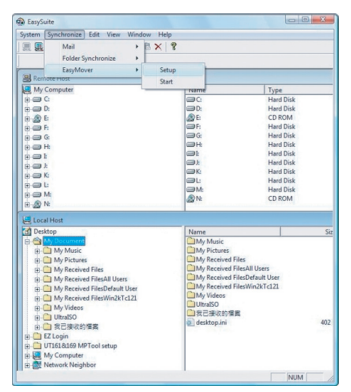

## **Zamykanie programu EasySuite**

1) Zamknij aplikację EasySuite w obu komputerach.

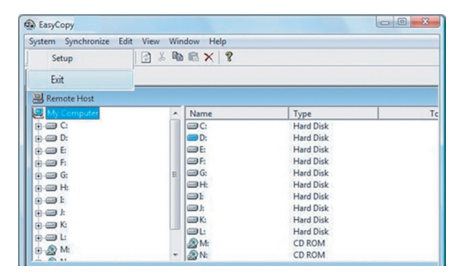

2) Skorzystaj z funkcji "Bezpieczne usuwanie sprzętu", aby wyłączyć urządzenie. Po bezpiecznym wyłączeniu kabla można go odłączyć od komputerów.

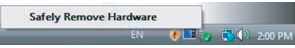

## **EasyMacCopy**

Wybierz plik / katalog i korzystając z funkcji "przenieś i upuść" przenieś plik do katalogu / napedu docelowego.

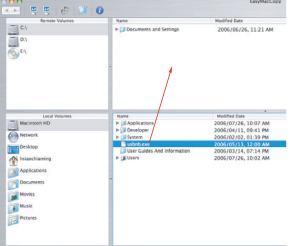

Właściwości i specyfikacje techniczne produktu mogą ulec zmianie bez wczeĞniejszego uprzedzenia. Wszystkie znaki handlowe i zarejestrowane znaki handlowe stanowią własność odpowiednich stron. Wszystkie prawa zastrzeżone. © 2008,Targus Group International, Inc. i Targus (UK), Inc.

# **MOBILE DATA SYNC USB CABLE**

# **Introdução**

Parabéns pela sua compra do Targus Mobile Data Sync USB Cable. O software EasySuite inclui um cabo de transferência de dados USB 2.0 de alta velocidade, e oferece uma suite de sofware de valor agregado livre de instalação e plug & play

## **Requisitos do Sistema**

### **Hardware**

- $\cdot$  PC
- USB interface

## **Sistema Operacional**

- Windows® 2000/XP
- Windows Vista™
- Mac OS X (10.x ou maior)

## **Usando o Mobile Data Sync USB Cable**

### **SO Windows:**

1) Ligue o cabo na porta USB dos dois computadores. O aplicativo EasySuite irá iniciar automaticamente (ver observação se usá-lo no Vista); se não, favor selecionar o drive EasySuite CDROM e dê clique duplo em EasySuite.exe para iniciá-lo.

2) Após o aplicativo EasySuite ter iniciado nos dois computadores, as duas janelas gerenciadoras de arquivos irão aparecer no topo (computador remoto) e embaixo (computador local) da janela principal do EasySuite.

Nota:

1. Se você usar o EasySuite no Windows Vista, a janela "AutoPlay" irá abrir. Se você quiser rodá-lo automaticamente na próxima vez, marque "Always do this for software and games" (sempre faça isso para software e games); se não, favor clique "Run EasySuite.exe" para iniciá-lo.

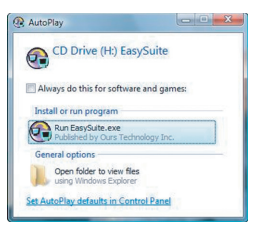

2. Se você usar o EasySuite no Windows Vista e efetuar o login com privilégio de administrador, você será solicitado para confirmação após iniciar o EasySuite.exe, clique o botão "Continue" para prosseguir.

### **SO Mac :**

O drive EasySuite CDROM será mostrado automaticamente no desktop. Abra o drive EasySuite CDROM e dê clique duplo em EasyMacCopy para iniciar o aplicativo.

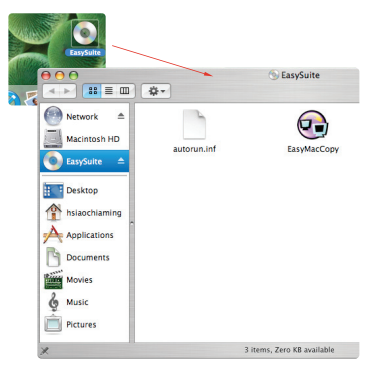

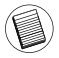

Nota: Se o cabo dos dados for acidentalmente desconectado durante a operação, por favor, saia do programa antes de reconectar o cabo. Para sair corretamente do programa, selecione o ícone EasyMacCopy e arraste o ícone para dentro da seção "eject".

## **Funções Básicas**

### 1) Transferência de Arquivo

Selecione o arquivo/pasta e arraste para a pasta/drive de destino; isto irá iniciar a operação de cópia através dos dois computadores. para copiar o arquivo do computador local para o computador remoto, você pode clicar em "System->Setup" no computador remoto.

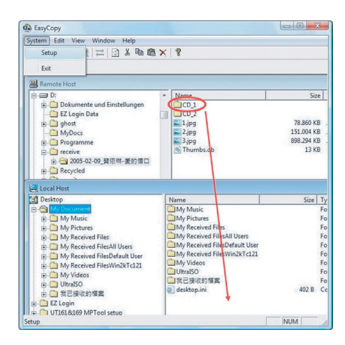

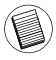

Nota: Durante a transferência de dados, standby ou hibernação irá parar o processo. Ele não pode reiniciar após o sistema despertar. Certifique-se de que estas funções estão desabilitadas antes de transferir dados.

### 2) Sincronização de Correio

Antes de iniciar a executar esta função, favor verificar clique "Synchronize->Mail->Setup" no computador remoto para permitir o computador local sincronizar o correio do computador remoto para o computador local; depois clique "Synchronize ->Mail->Start" para iniciar a sincronização de correio.

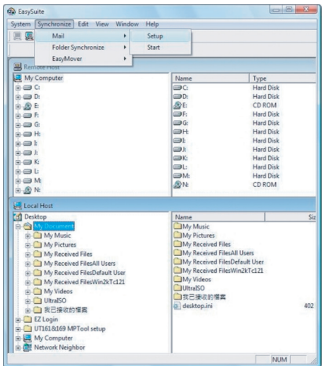

#### 3) EasyMover

Antes de iniciar a execução desta função, clique "Synchronize- >EasyMover->Setup" no computador remoto para permitir que o computador local migre as configurações e dados do computador remoto para o computador local, depois clique "Synchronize -> EasyMover ->Start" para iniciar o EasyMover.

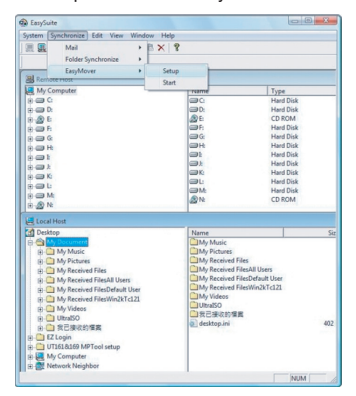

## **Saindo do EasySuite**

1) Saia do aplicativo EasySuite em ambos os computadores.

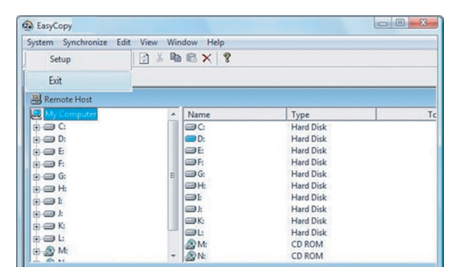

2) Usando o "Safely Remove Hardware" (Remova Hardware em Segurança) para parar o dispositivo, após o cabo de transferência estar parado em segurança, você pode desconectar o cabo de transferência.

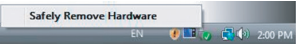

## **EasyMacCopy**

Selecione o arquivo/pasta e arraste para a pasta/drive de destino

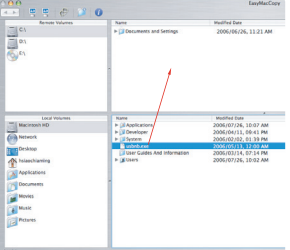

As características e especificações estão sujeitas a alteração sem aviso prévio. Todas as marcas comerciais e marcas comerciais registadas são propriedade dos seus respectivos proprietários.

# **CABLU USB TARGUS MOBILE DATA SYNC**

## **Introducere**

Felicitări pentru achiziționarea cablului USB Targus Mobile Data Sync. Software-ul EasySuite include un cablu pentru transfer de date USB 2.0 de mare viteză și oferă un pachet software plug & play fără instalare.

## **Configura**Ġ**ii necesare**

## **Hardware**

- $\cdot$  PC
- Interfată USB

## **Operating System**

- Windows® 2000/XP
- Windows Vista™
- Mac OS X (10.x sau ulterior)

## **Utilizarea cablului USB Mobile Data Sync**

### **Sistem de operare Windows:**

1) Conectati cele două calculatoare prin cablul de date USB inclus. Aplicatia EasySuite începe automat (a se vedea nota dacă utilizati Vista); dacă nu, alegeți unitatea CD-ROM EasySuite și executați dublu clic pe fisierul EasySuite.exe pentru a-l deschide.

2) După ce aplicația EasySuite a pornit pe ambele calculatoare, cele două ferestre de gestionare a fisierelor vor afisa computerul la distantă în panoul din partea de sus, iar computerul local în panoul de jos. Notă:

1. Dacă folositi aplicatia EasySuite pe sistemul de operare Windows Vista, fereastra "AutoPlay" va apărea pe ecran. Dacă doriți ca aplicația să ruleze automat la următoarea pornire, bifați "Always do this for software and games" (Întotdeauna pentru softuri și jocuri); dacă nu, faceti clic pe "Run EasySuite.exe" pentru a o lansa.

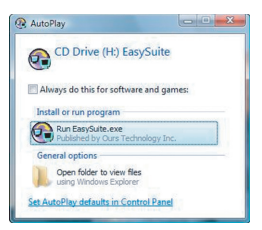

2. Dacă folosiți aplicația EasySuite pe sistemul de operare Windows Vista și vă conectați cu drepturi de administrator, vi se va solicita confirmarea după lansarea EasySuite.exe; faceți clic pe butonul "Continue" pentru a continua.

### **Sistem de operare Macintosh:**

Unitatea CD-ROM EasySuite va fi afisată automat pe spatiul de lucru. Deschideți unitatea CD-ROM EasySuite și executați dublu clic pe EasyMacCopy pentru a porni aplicația.

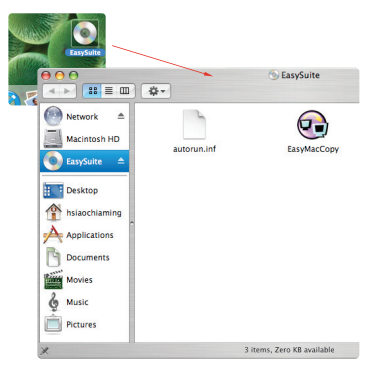

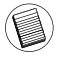

Note: If the data cable is accidentally unplugged during operation, please exit the program before reconnecting the cable. To properly exit the program, please select the EasyMacCopy icon and drag the icon into the "eject" section.

## **Func**Ġ**ii de baz**ă

### 1) Transfer de fisiere

Selectati fisierul / folderul și trageti-l și plasati-l în folderul / unitatea tintă; aceasta va initia operatiunea de copiere dintre cele două computere. Pentru copiere dați clic pe "System->Setup" în computerul la distantă.

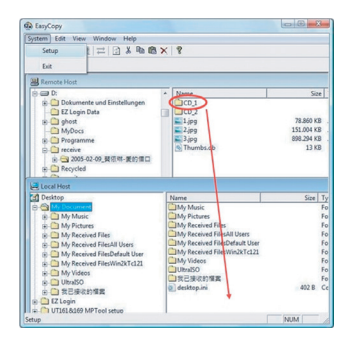

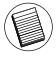

Notă: În timpul transferului de date, în cazul în care computerul intră în modul stand-by sau hibernare, procesul va fi întrerupt. Nu poate fi reluat după pornirea sistemului. Asigurati-vă că aceste functii sunt dezactivate înainte de a initia transferul de date.

### 2) Sincronizarea corespondentei

Înainte de a începe executarea acestei funcții, vă rugăm să dați clic pe "Synchronize- >Mail->Setup" în computerul la distantă pentru a permite computerului local să sincronizeze corespondenta din computerul la distantă în computerul local; apoi puteti da clic pe "Synchronize ->Mail->Start" pentru a începe sincronizarea corespondentei.

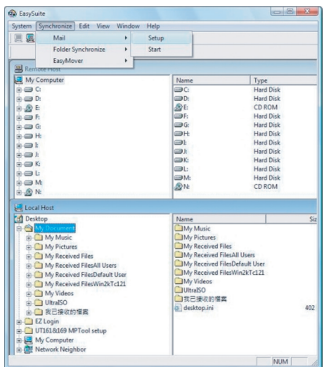

### 3) EasyMover

Înainte de a începe executarea acestei functii, vă rugăm să dati clic pe "Synchronize ->EasyMover->Setup" în computerul la distantă pentru a permite computerului local să transfere configurările și datele din computerul la distanță în computerul local; apoi puteți da clic pe "Synchronize -> EasyMover ->Start" pentru a activa functia EasyMover.

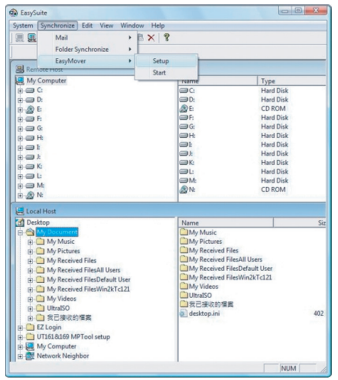

## Închiderea aplicației EasySuite

1) Închideți aplicația EasySuite pe ambele computere.

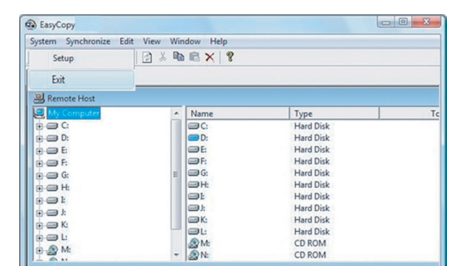

2) Folosind opțiunea "Safely Remove Hardware" pentru a dezactiva dispozitivul, după dezactivarea în siguranță a cablului de transfer, puteți să îl scoateți din priză.

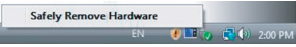

## **EasyMacCopy**

Selectați fișierul / folderul și trageți-l și plasați-l în folderul / unitatea tintă.

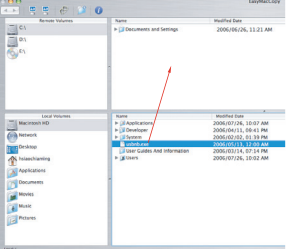

Caracteristicile și specificațiile produsului pot fi modificate fără aviz prealabil. Toate mărcile comerciale și înregistrate sunt deținute de proprietarii respectivi. Toate drepturile rezervate. © 2008, Targus Group International, Inc. și Targus (UK), Inc.

# TARGUS MOBILE КАБЕЛЬ USB ДЛЯ СИНХРОНИЗАЦИИ ДАННЫХ НА МОБИЛЬНОМ УСТРОЙСТВЕ

## Введение

Благодарим вас за покупку кабеля USB компании Targus для синхронизации данных на мобильном устройстве. Программное обеспечение EasySuite включает кабель USB интерфейса 2.0 для высокоскоростной передачи данных, для работы которого не требуется установка дополнительных программ.

## Системные требования

Аппаратные

- Наличие ПК
- Интерфейс USB

### Операционная система

- Windows® 2000/XP
- Windows Vista™
- Mac OS X (10.х или более поздняя версия)

### Использование кабеля USB для синхронизации данных на мобильном устройстве

OC Windows:

1) Соедините два компьютера с помошью входящего в комплект кабеля USB. Программа EasySuite запустится автоматически (см. примечание при работе в ОС Vista); если нет, выберите привод CDROM с диском EasySuite и дважды щелкните мышью по файлу EasySuite.exe для запуска пограммы.

2) После запуска приложения EasySuite на обоих компьютерах, на верхней панели удаленного компьютера и на нижней панели локального компьютера появятся окна файлового менеджера.

### Примечание:

1. При работе с пакетом EasySuite в среде Windows Vistaб на экране открывается окно "Автозапуск". Если нужно, чтобы это окно открывалось автоматически в следующий раз, выберите опцию "Always do this for software and games" (Всегда выполнять для программ и игр); если нет, выберите команду "Run EasySuite.exe" (запустить EasySuite.exe) для запуска приложения

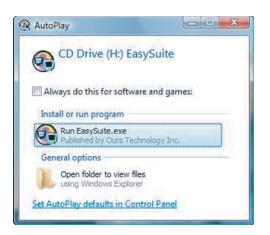

2. При работе с пакетом EasySuite в среде Windows Vista с правами администратора, система запросит подтверждение после запуска приложения EasySuite.exe, нажмите "Continue" ( Продолжить) для продолжения.

OC Mac:

Привод CDROM с программой EasySuite появится на рабочем столе автоматически. Откройте привод CDROM с программой EasySuite и дважды щелкните по ярлыку EasyMacCopy, чтобы запустить приложение.

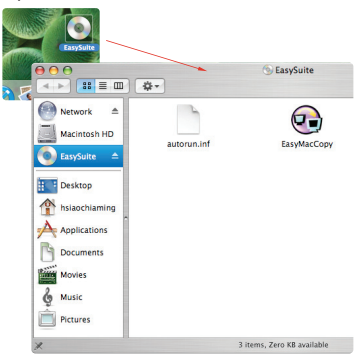

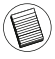

Примечание: при случайном отсоединении кабеля в процессе работы необходимо закрыть программу перед повторным подключением кабеля. Чтобы выйти из программы правильно, выделите ярлык ЕаsyMacCopy и перетащите его в секцию "eject" (выход).

### Основные функции

### 1) Передача файлов

Выберите файл/папку и перетащите в нужную папку/привод для запуска процесса передачи файлов между двумя компьютерами. Для начала копирования нажмите "System->Setup" ("Система-> Настройка") на удаленном компьютере.

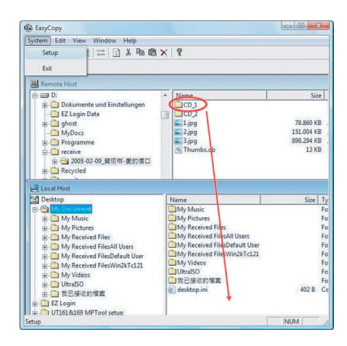

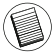

Примечание: если при передаче данных система перейдет в режим ожидания (standby) или приостановки (hibernation), процесс будет остановлен. Он не возобновится после возврата системы в активное состояние. Перед началом передачи данных убедитесь, что данные функции отключены.

#### 2) Синхронизация почты

Перед началом выполнения данной операции нажмите "Synchronize- >Mail->Setup" ("Синхронизация- >Почта->Настройка") на vдаленном компьютере, чтобы разрешить локальному компьютеру выполнить с ним синхронизацию почты; затем нажмите "Synchronize ->Mail->Start" ("Синхронизация- >Почта-> Запуск"), чтобы начать синхронизацию почты.

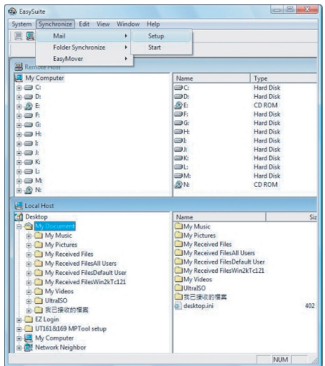

3) Функция EasyMover

Перед началом выполнения данной операции нажмите "Synchro-<br>nize- >EasyMover->Setup" ("Синхронизация- >EasyMover-> нисти.<br>
при тем на сетира на сетира на сетира на сетира на сетира на сетира на сетира на сетира на сетира на сетира н Настройка") на удаленном компьютере, чтобы разрешить локальному компьютеру скопировать настройки и данные с удаленного компьютера; затем нажмите "Synchronize ->Mail->Start" ("Синхронизация- >EasyMover->Запуск"), чтобы запустить программу EasyMover.

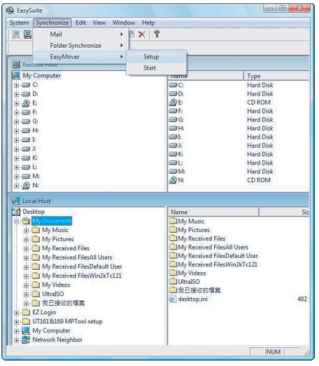

128

## Выход из программы **EasySuite**

1) Выйдите из программы EasySuite на обоих компьютерах.

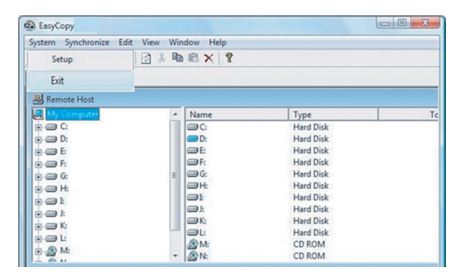

2) С помощью функции "Безопасное извлечение оборудования" остановите работу устройства. После безопасного извлечения кабеля передачи данных, вытащите его из разъема.

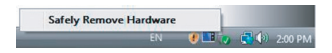

## Ɏɭɧɤɰɢɹ **EasyMacCopy**

Выберите файл/папку и перетащите ее в нужную папку/привод.

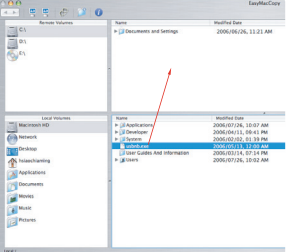

Характеристики и спецификации могут быть изменены без уведомления. Все торговые марки и зарегистрированные торговые марки являются собственностью соответствующих владельцев. Все права защищены. © 2008, Targus Group International, Inc. и Targus (UK), Inc.

# **TARGUS MOBIL DATA SYNK USB KABEL**

## **Introduktion**

Grattis till ditt köp av Targus Mobila Data Synk USB Kabel. Mjukvaran EasySuite inkluderar en USB 2.0 high-speed dataöverföringskabel, vilken erbjuder en installationsfri plug & play mjukvarufunktion.

## **Systemkrav**

### **Hårdvara**

- $\overline{\cdot}$  PC
- USB gränssnitt

### **Operativsystem**

- Windows® 2000/XP
- Windows Vista™
- Mac OS X (10.x eller senare)

## **Använda Mobil Data Synk USB Kabel**

### **Windows OS:**

1) Anslut de två datorerna via medföljande USB datakabel. Applikationen EasySuite kommer att starta automatiskt (se anteckning om du använder den på Vista); om inte, välj EasySuite CDROM drive och dubbelklicka på EasySuite.exe för att starta applikationen.

2) Efter det att EasySuite applikationen har startats i båda datorerna, kommer fjärrdatorn att visas på övre panelen på de två filhanterarnas fönster, och på den nedre panelen visas den lokala datorn.

#### Observera:

1. Om du använder EasySuite med Windows Vista, kommer fönstret "AutoPlay" att framträda. Om du vill att programmet körs automatiskt nästa gång, bocka av "Behandla alltid mjukvaror och spel så här"; om du inte vill, klicka på "Run EasySuite.exe" för att starta programmet.

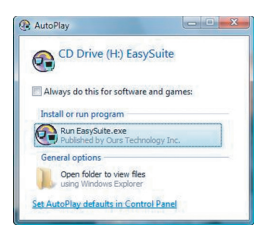

2. Om du använder EasySuite med Windows Vista och loggar in som administratör, kommer du att behöva bekräfta när EasySuite.exe har startat, klicka på "Fortsätta" knappen för att fortsätta.

### **Mac OS:**

EasySuite CDROM drive kommer automatiskt att visas på skrivbordet. Öppna CDROM driven på EasySuite och dubbelklicka EasyMacDopy för att starta applikationen.

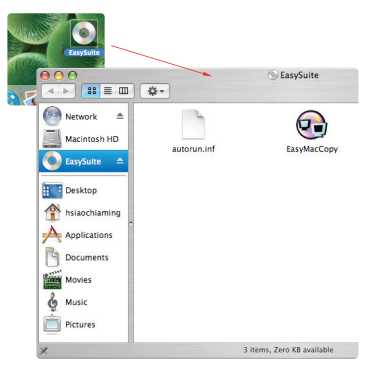

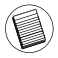

Observera: Om datakabeln är urdragen av misstag under användning, gå ur programmet innan du sätter i kabeln igen. För att gå ur programmet på ett korrekt sätt, välj EasyMacCopy ikonen och dra ikonen till "eject" sektionen.

## **Basfunktioner**

### 1) Filöverföring

Välj fil/mapp och dra & släpp den i destinationsmappen/driven; det här kommer att initiera kopieringsfunktionen mellan de två datorerna. För att kopiera klicka på "System->Installation" på fjärrdatorn.

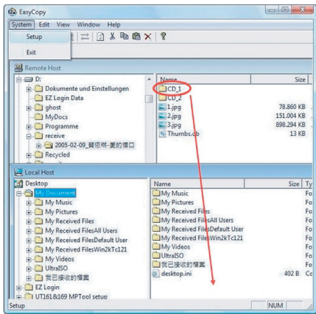

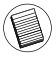

Observera: Medan dataöverföring sker, kommer standby- eller hibernerings läge att avsluta processen. Den kan inte återgå efter det att systemet är startat igen. Se till att de här funktionerna är avstängda innan dataöverföring sker.

### 2) Mejlsynkronisering

Innan du börjar använda den här funktionen, klicka på "Synkonisera- >Mejl->Installation" på fjärrdatorn för att låta den lokala datorn synkronisera mejlen från fjärrdatorn till den lokala datorn; du kan sedan klicka på "Synkonisera- >Mejl->Installation" för att påbörja mejlsynkronisering.

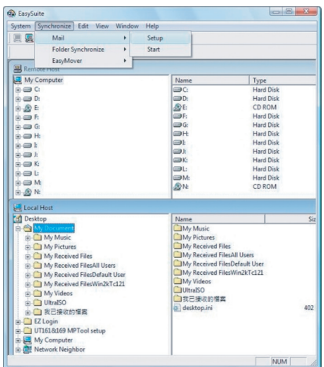

### 3) EasyMover

Innan du startar den här funktionen, klicka på "Synkronisera ->EasyMover->Installation" i fjärrdatorn för att tillåta lokaldatorn att migrera inställningarna och data från fjärrdatorn till lokaldatorn, du kan sedan klicka på "Synkronisera ->EasyMover->Installation" för att starta EasyMover.

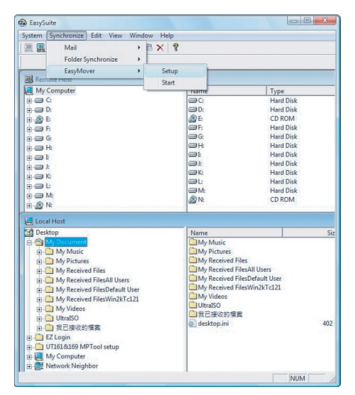

## **Gå ur EasySuite**

1) Gå ur EasySuite applikationen i båda datorerna.

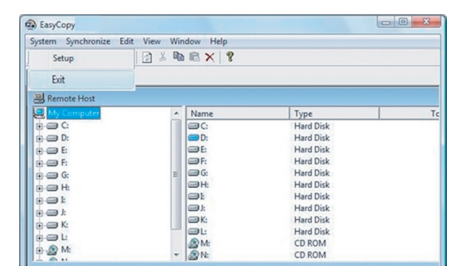

2) För att avstanna enheten använd "Ta bort hårdvara med säkerhet", efter det att överföringskabeln är avstängd på ett säkert sätt, du kan därefter koppla ur överföringskabeln.

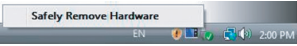

## **EasyMacCopy**

Välj fil/mapp och dra & släpp den i destinationsmappen/driven.

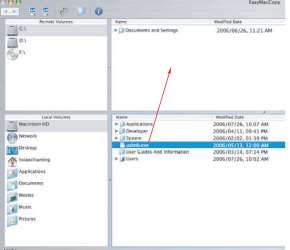

Funktioner och specifikationer kan ändras utan föregående meddelande. Alla varumärken och registrerade varumärken ägs av deras respektive ägare. Med ensamrätt. © 2008,Targus Group International, Inc. and Targus (UK), Inc.

# **MOBILE PODATKOVNI KABEL SYNC USB TARGUS**

## **Uvod**

Iskrene čestitke za napku mobilnega podatkovnega kabla Sync USB Targus Programska oprema EasySuite vsebuje hiter USB 2.0 kabel za prenos podatkov in ponuja paket programske opreme povleci&spusti, ki je ni potrebno nameščati.

## **Sistemske zahteve**

### **Strojna oprema**

- Osebni računalnik
- Vmesnik USB

## **Operacijski sistem**

- Windows® 2000/XP
- Windows Vista™
- Mac OS X (10.x ali višje)

## **Uporaba mobilnega podatkovnega kabla Sync USB**

### **Operacijski sistem Windows:**

1) Dva računalnika priključite s pomočjo priloženega podatkovnega kabla USB. Aplikacija EasySuite se bo zagnala samodejno (če uporabljate Vista, poglejte opombo); če ne - izberite pogon EasySuite CDROM in za zagon dvokliknite na EasySuite.exe.

2) Ko se je na obeh računalnikih zagnala aplikacija EasySuite, se bostav glavnem oknu EasySuite na zaslonu pokazali dve okni za upravljanje datotek: zgoraj (dodatni računalnik) in spodaj (lokalni računalnik).

Pomnite:

1. ýe uporabljate EasySuite z Windows Vista, se bo pojavilo pogovorno okni "AutoPlay". Če želite, da se bo naslednjič zagnal samodejno, označite "Always do this for software and games / Vedno stori to za programsko opremo in igre"; če ne, kliknite "Run EasySuite.exe / Zaåenite EasySuite.exe", ga bi ga zagnali.

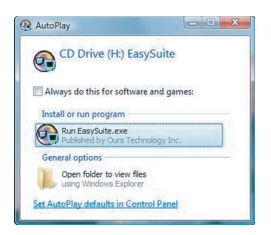

2. Če uporabljate EasySuite z Windows Vista in se prijavite s pravicami administratorja, bo od vas zahtevano potrdilo po zagonu EasySuite.exe, za nadaljevanje pritisnite gumb "Continue/Nadaljujte".

### **Operacijski sistem Mac:**

Na namizju se bo samodejno pokazal pogon EasySuite CDROM. Odprite pogon EasySuite CDROM in dvokliknite na EasyMacCopy, da bi zagnali aplikacijo.

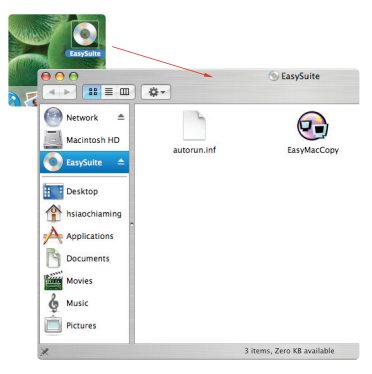

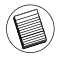

Pomnite: če se kabel po nesreči odklopi med operacijo, zapustite program preden boste ponovno priklopili kabel. Za pravilen izhod iz programa izberite ikono EasyMacCopy in jo povlecite v razdelek "eject".

## **Osnovne funkcije**

#### 1) Prenos datotek

Izberite datoteko/mapo ter jo povlecite&spustite v ciljno mapo/pogon; to bo sprožilo postopek kopirania med dvema računalnikoma, za kopiranje iz lokalnega na tuj računalnik kliknite "Sistem -> Nastavitev".

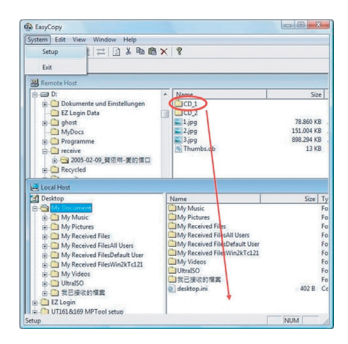

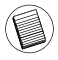

Pomnite: med prenosom podatkov lahko proces prekine stanje pripravljenosti ali mirovanje računalnika. Po aktiviranji se prenos ne more nadaljevati. Zagotovite, da bodo te funkcije izklopljene med prenosom podatkov.

### 2) Sinhronizacija pošte

Predn boste začeli uporabliati to funkcijo, kliknite naprie na tujem računalniku na "Sinhronizacija -> Pošta - > Nastavitev", da bi lokalnemu računalniku dovolili sinhronizirati pošto s tujega na lokalni računalnik. Nato kliknite na "Sinhronizacija -> Pošta -> Start", da bi zagnali sinhronizacijo pošte.

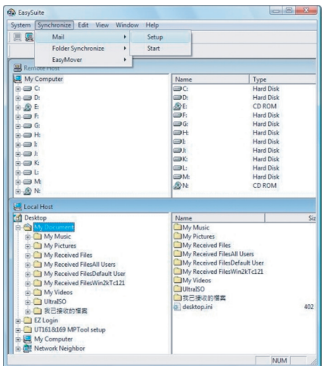

### 3) EasyMover

Predn boste začeli uporabljati to funkcijo, kliknite naprje na tujem računalniku na "Sinhronizacija -> EasyMover - > Nastavitev", da bi lokalnemu računalniku dovolili prenos nastavitev in datotek s tujega na lokalni računalnik. Nato kliknite na "Sinhronizacija -> EasyMover -> Start", da bi zagnali sinhronizacijo EasyMoverja.

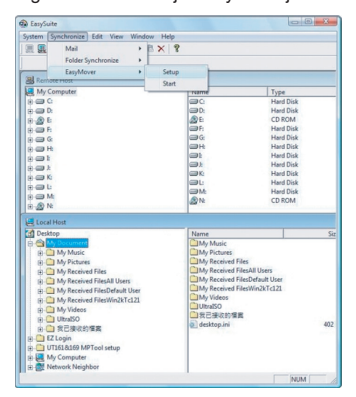

## **Kon**þ**anje EasySuit**

1) Na obeh računalnikih končajte aplikacijo EasySuite

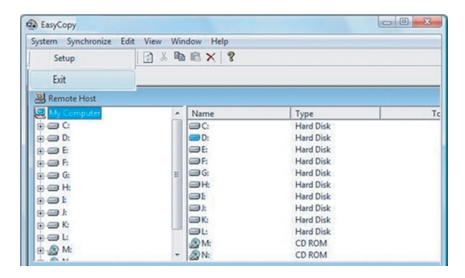

2) Za končanje aplikacije uporabite "Varno odstranjevanje strojne opreme". Potem, ko ste varno končali aplikacijo, lahko odstranite prenosni kabel.

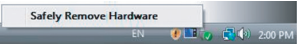

## **EasyMacCopy**

Izberite datoteka/mapa in povleci&spusti v ciljno mapo/pogon.

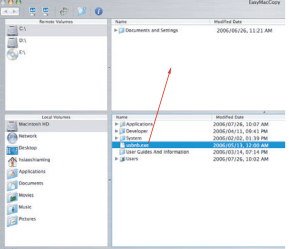

Pridråujemo si pravico, da v vsakem trenutku spremenimo karateristike delovanja in specifikacije. Vse blagovne znamke in registrirane blagovne znamke so v lasti ustreznih lastnikov. Pridržujemo si vse pravice. © 2008, Targus Group International, Inc. in Targus (UK), Inc.

# **MOBILNÝ DÁTOVÝ SYNCHRONIZA**ý**NÝ USB KÁBEL OD SPOLO**ý**NOSTI TARGUS**

# **Úvod**

Gratulujeme vám k nákupu mobilného dátového synchronizačného USB kábla od spoločnosti Targus. Vysokorýchlostný USB 2.0 kábel na prenos dát obsahuje softvér EasySuite, ktorý ponúka plug & play softvérový balík, pri ktorom nie je potrebná inštalácia.

## **Systémové po**å**iadavky**

## **Hardvér**

- $\overline{\cdot}$  PC
- USB rozhranie

## **Opera**þ**ný systém**

- Windows® 2000/XP
- Windows Vista™
- Mac OS X (10.X alebo novší)

## **Pou**å**ívanie mobilného dátového synchroniza**þ**ného USB kábla**

### **OS Windows:**

1) Prepojte dva počítače pomocou mobilného dátového<br>svnchronizačného USB kábla. Aplikácia EasvSuite sa spustí synchronizačného USB kábla. Aplikácia automaticky (v prípade OS Vista, pozri poznámku); ak sa nespustí, zvoľte EasySuite CDROM jednotku a pre spustenie dvakrát kliknite na EasySuite.exe.

2) Po spustení aplikácie EasySuite na obidvoch počítačoch, sa na hornom paneli vzdialeného počítača a na spodnom paneli lokálneho počítača zobrazia dve okná správcu súborov.

Poznámka:

1. Ak pouåívate softvér EasySuite na OS Windows Vista, zobrazí sa okno "Automatické spustenie". Ak si želáte automaticky spustiť tento program aj nabudúce, začiarknite "Túto akciu vždy vykonať pre softvér a hry"; y opačnom prípade, pre jeho spustenie, kliknite na "Spustiť EasySuite.exe".

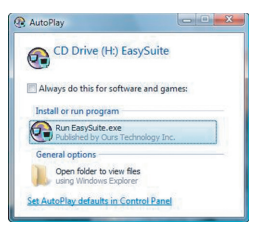

2. Ak používate softvér EasySuite na OS Windows Vista a ste prihlásený s oprávneniami správcu, bude po spustení EasySuite.exe potrebné potvrdenie. Pre pokračovanie kliknite na tlačidlo "Pokračovať"

### **OS Mac:**

CDROM jednotka EasySuite sa automaticky zobrazí na pracovnej ploche. Otvorte CDROM jednotku EasySuite a pre spustenie aplikácie dvakrát kliknite na EasyMacCopy.

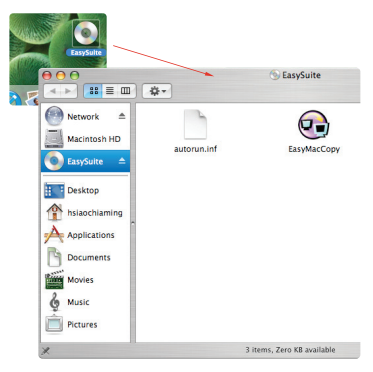

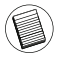

Poznámka: Ak je dátový kábel počas prebiehajúcej operácie nechtiac odpojený, prosím ukončite program pred opätovným pripojením kábla. Pre správne ukončenie programu, zvoľte ikonu EasyMacCopy a presuňte ju do sekcie "eiect" (vysunúť).
## **Základné funkcie**

1) Prenos súboru (File Transfer)

Vyberte súbor/priečinok a presuňte ho pomocou myši do cieľového priečinka/jednotky: týmto sa iniciuje operácia kopírovania medzi dvomi počítačmi. Pre kopírovanie kliknite na "System (Systém) -> Setup (Nastavenie)" na vzdialenom počítači.

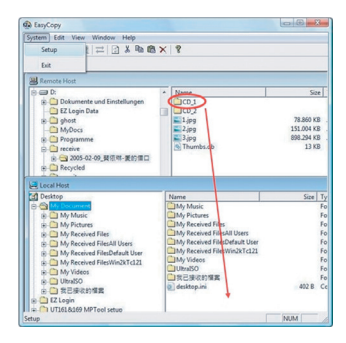

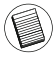

Poznámka: Prechod do reåimu úsporného reåimu alebo reåimu dlhodobého spánku, počas prenosu údajov, preruší operáciu. Po prebudení systému nie je možné obnoviť operáciu. Predtým ako začnete prenášať údaje sa uistite, že sú tieto funkcie vypnuté.

2) Synchronizácia pošty (Mail Synchronization)

Pred spustením tejto funkcie, kliknite na "Synchronize (Synchronizácia) -> Mail (Pošta) -> Setup (Nastavenie)" na vzdialenom počítači pre povolenie lokálnemu počítaču synchronizovať poštu zo vzdialeného počítača do lokálneho; potom môžete kliknúť na "Synchronize (Synchronizácia) -> Mail (Pošta) -> Start (Spustiť)" čím spustíte synchronizáciu.

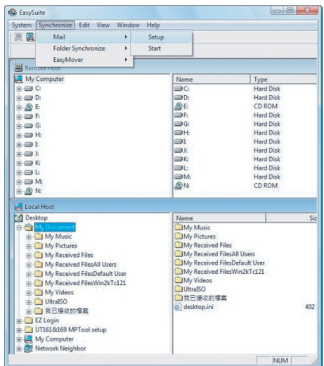

3) Jednoduché presúvanie (EasyMover)<br>Pred spustením tejto funkcie,

Pred spustením tejto funkcie, kliknite na "Synchronize (Synchronizácia) -> EasyMover (Jednoduché presúvanie) -> Setup (Nastavenie)" pre povolenie lokálnemu počítaču presunúť nastavenia a údaje zo vzdialeného počítača do lokálneho; potom môžete kliknúť na<br>"Synchronize (Synchronizácia) -> EasyMover (Jednoduché "Synchronize (Synchronizácia) -> presúvanie) -> Start (Spustiť)" čím spustíte jednoduché presúvanie.

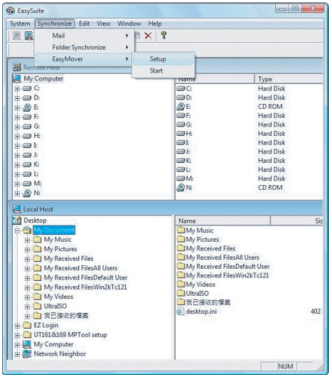

## **Ukon**þ**enie EasySuite**

1) Ukončite aplikáciu EasySuite na obidvoch počítačoch.

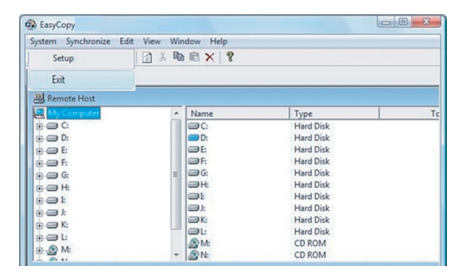

2) Kliknite na "Bezpečné odstránenie hardvéru" pre zastavenie zariadenia. Po bezpečnom zastavení zariadenia môžete odpojiť prenosový kábel od počítača.

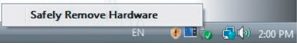

## **EasyMacCopy**

Vyberte súbor/priečinok a presuňte ho myšou na cieľový priečinok/jednotku.

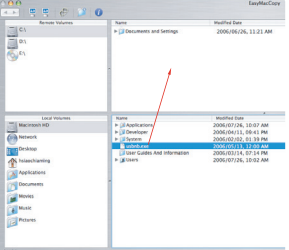

Vlastnosti a technické údaje sa môžu bez upozornenia zmeniť. Všetky obchodné značky sú registrované ochranné známky ich príslušných vlastníkov. Všetky práva vyhradené. © 2008,Targus Group International, Inc. and Targus (UK), Inc.

# **TARGUS MOBILEUSB VER**ø **SENKRONLAMA KABLOSU**

## **Önsöz**

Targus Mobile USB Veri Senkronlama Kablosunu satın aldığınız için tebrik ederiz. EasySuite yazılımı bir USB 2.0 yüksek-hız kablosu içeriyor ve kurulum gerektirmeyen tak ve kullan bir yazılım takımı sunuyor.

## **Sistem Gereksinimleri**

#### **Donan**Õ**m**

- Bilgisayar
- USB ara yüz

#### **İsletim Sistemi**

- Windows® 2000/XP
- Windows Vista™
- Mac OS X (10.x veya daha yükseği)

### **USB Mobil Veri Senkronlama Kablosunun Kullan**Õ**m**Õ

#### **Windows OS:**

1) Ekteki USB veri kablosuyla iki bilgisayarı birleştirin. EasySuite uygulaması otomatik olarak başlayacak (eğer Vista'da kullanıyorsanız nota bakınız); eğer kullanmıyorsanız, EasySuite CDROM'unu seçin ve baslatmak için EasySuite.exe 'ye çift tıklayın.

2) Her iki bilgisayarda da EasySuite uygulaması başlatıldığında, iki dosya yöneticisi uzak bilgisayarı üst panelde ve yerel bilgisayarı da alt panelde gösterecektir.

Not:

1. EasySuite'u Windows Vista ile kullandığınızda, "otomatik başlat" penceresi acılacaktır. Bir sonraki defa otomatik olarak başlatılmasını istiyorsanız, lütfen "Always do this for software and games" ("Yazılım ve oyunlar için daima bu işlemi gerçekleştir") seçeneğini işaretleyiniz. İstemiyorsanız, başlatmak için "EasySuite.exe başlat"'a tıklayınız.

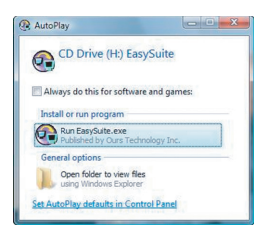

2. EasySuite'u Windows Vista'da yönetici kimliği ile kullanıyorsanız, EasySuite.exe yazılımını başlattıktan sonra onay vermeniz istenecektir. Devam etmek için "İleri"ye tıklayınız.

#### **Mac OS :**

EasySuite CDROM sürücüsü masaüstünde otomatik gösterilecektir. EasySuite CDROM sürücüsünü açın ve uygulamayı başlatmak için EasyMacCopy 'ye çift tıklayın.

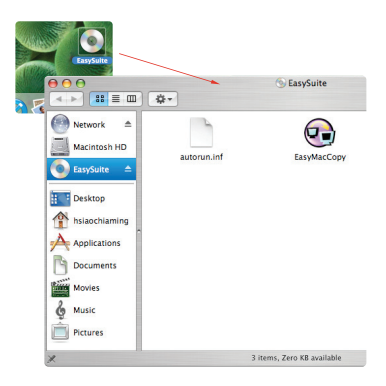

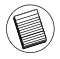

Not: Eğer kazayla veri kablosu işlem sırasında yerinden çıktıysa, lütfen kabloyu takmadan önce programdan çıkın. Programdan doğru şekilde çıkmak için EasyMacCopy simgesini seçin ve simgeyi "eject" bölümüne kadar sürükleyin.

## **Temel Fonksiyonlar**

#### 1) Dosya Transferi

Dosya/Klasör seçin ve hedef dosya/klasöre sürükleyip bırakın; bu iki bilgisayar arasındaki kopyalama işlemini başlatacaktır. Kopyalamak için uzak bilgisayarda "System->Setup" seçin.

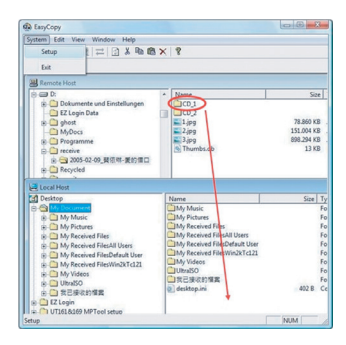

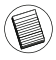

Not: Dosya taşınırken, bekleme veya uyku kipi işlemi durduracaktır. Sistem geri açıldığında kaldı yerden devam etmez. Veri kopyalamadan önce, lütfen bu özelliklerin kapalı olduğundan emin olun.

#### 2) Posta Senkronizasyonu

Bu işlemi çalıştırmadan önce, lütfen yerel bilgisayarın uzak bilgisayardan yerele posta senkronizasyonuna izin vermesi için "Synchronize- >Mail->Setup" bağlantısına tıklayın; daha sonra posta senkronizasyonunu başlatmak için "Synchronize->Mail->Start" basın.

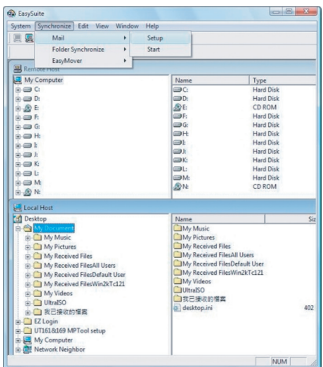

#### 3) EasyMover

Bu islemi çalıştırmadan önce, lütfen yerel bilgisayarın uzak bilgisayardan yerele ayarları geçirmesi için "Synchronize->EasyMover->Setup" bağlantısına tıklayın; daha sonra EasyMober'i başlatmak için "Synchronize->EasyMover->Start" basın.

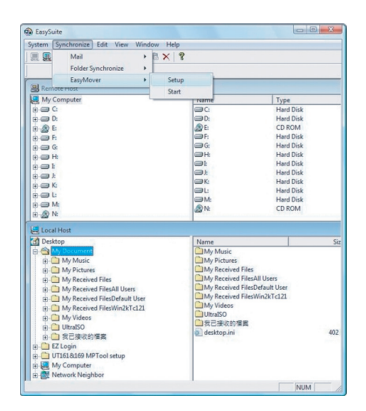

## **EasySuite 'den ç**Õ**kmak**

1) Her iki bilgisayarda da EasySuite uygulamasından çıkın.

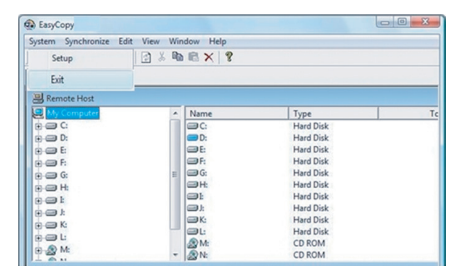

2) "Donanımı Güvenle Kaldır" özelliğini aygıtı durdurmak için kullanın, taşıma kablosu güvenle durdurulduktan sonra, taşıma kablosunu cıkartabilirsiniz.

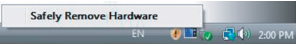

## **EasyMacCopy**

Dosya/klasör seçin ve hedef dosya/klasöre sürükleyip bırakın.

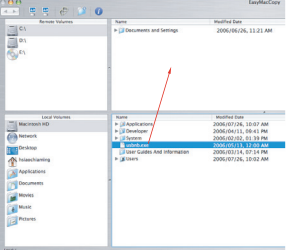

Funksjoner og spesifikasjoner kan endres uten varsel. Alle varemerker og registrerte varemerker tilhører sine respektive eiere. Med enerett. © 2008,Targus Group International, Inc. og Targus (UK), Inc.

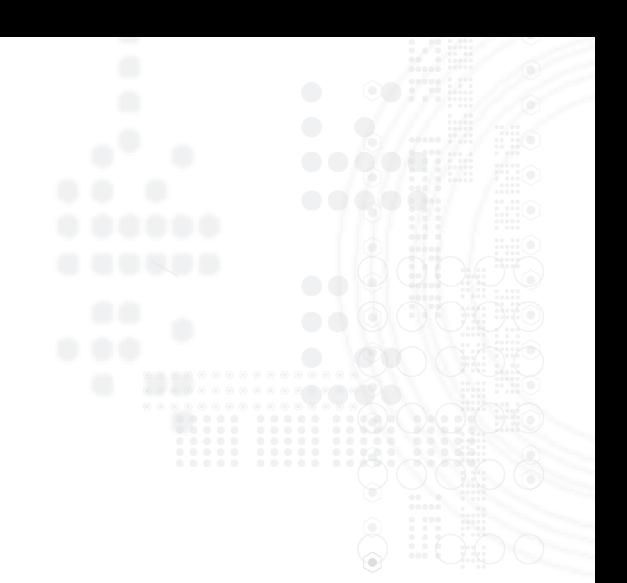

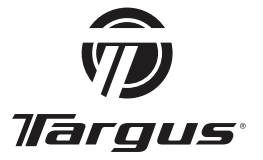

Visit our Website at www.targus.com/emea Features and specifications subject to change without notice. © 2008 Targus Group International, Inc. and Targus Group (UK) Ltd.

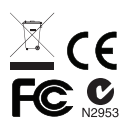

ACC96EU / 829-0904-003A